(Windows 10 Version)

# Excel-2016-03-関数

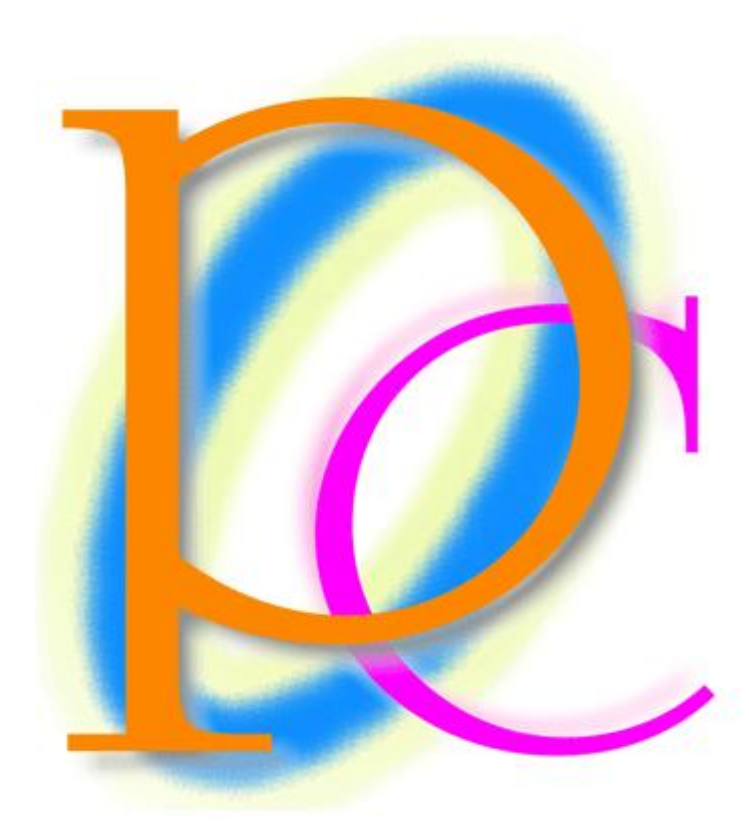

体系学習★初歩からの PC テキスト

http://www.mytry.jp/

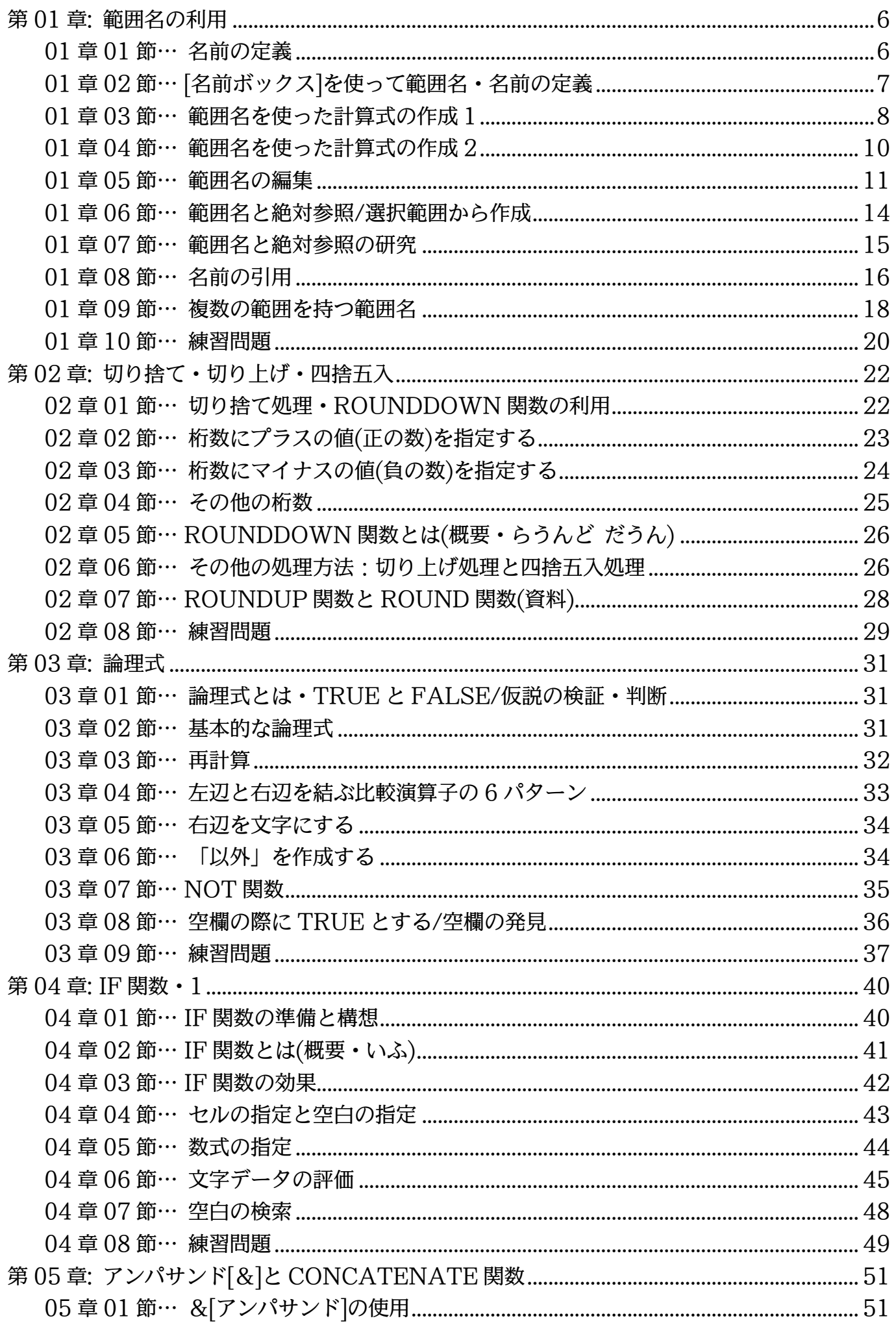

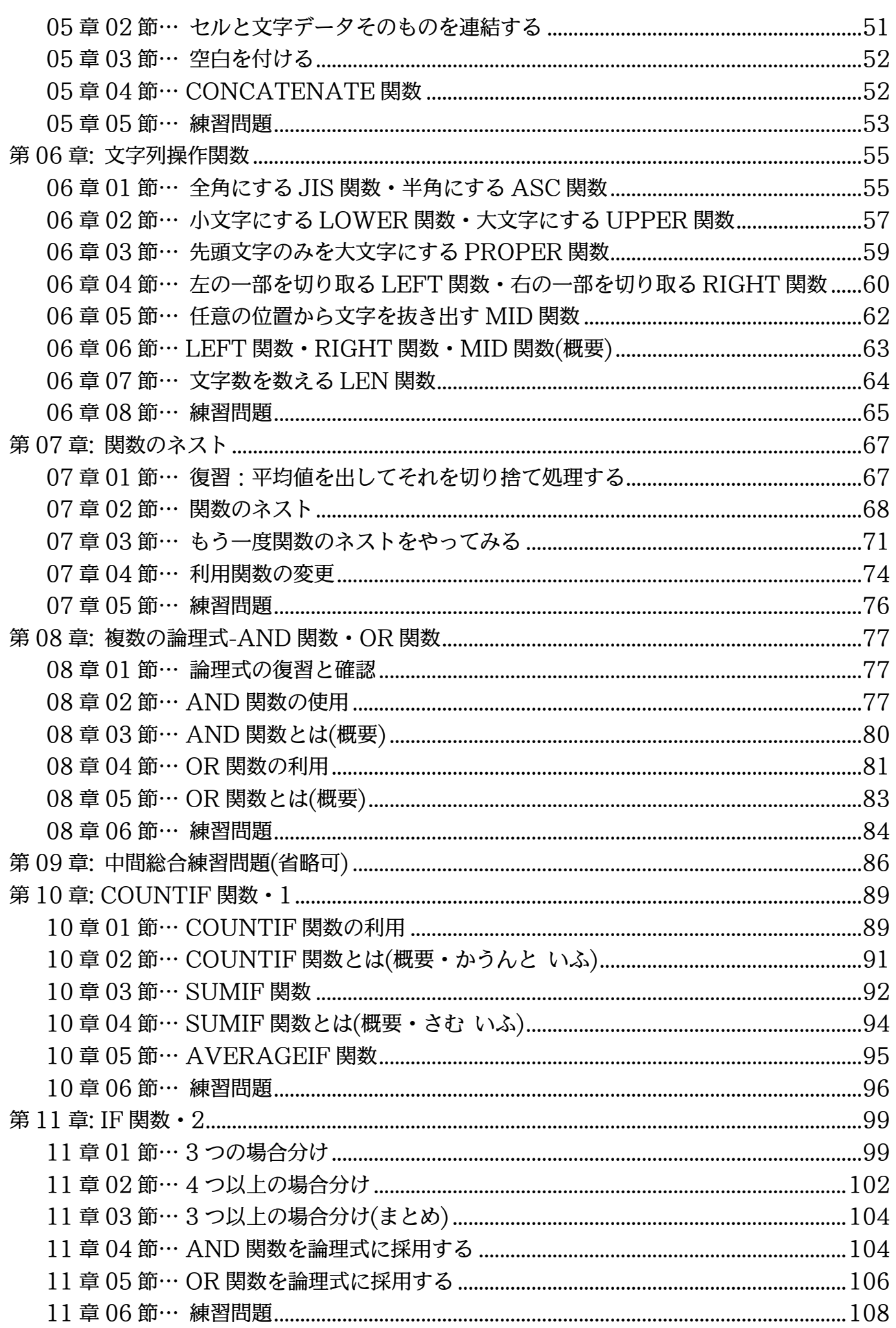

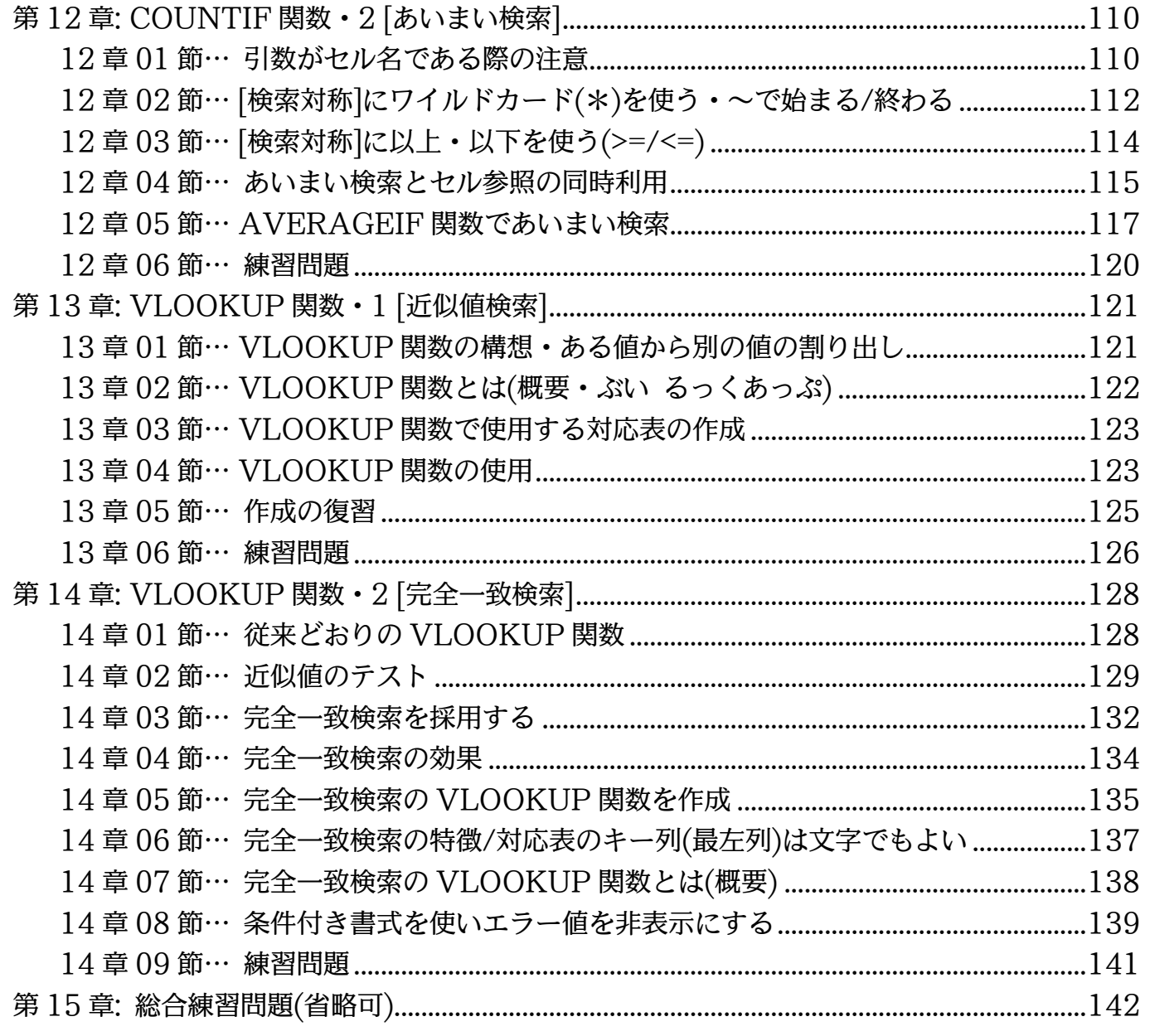

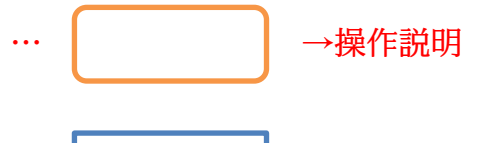

… ┃ ┃ →補足説明

- 記載されている会社名、製品名は各社の商標および登録商標です。
- ■本書の例題や画面などに登場する企業名や製品名、人名、キャラクター、その他のデータ は架空のものです。現実の個人名や企業、製品、イベントを表すものではありません。
- ■本文中には™,®マークは明記しておりません。
- ■本書は著作権法上の保護を受けております。
- ■本書の一部あるいは、全部について、合資会社アルファから文書による許諾を得ずに、い かなる方法においても無断で複写、複製することを禁じます。ただし合資会社アルファか ら文書による許諾を得た期間は除きます。
- ■無断複製、転載は損害賠償、著作権法の罰則の対象になることがあります。
- この教材はMicrosoft Corporationのガイドラインに従って画面写真を使用しています。
	- Version №:excel-2016-03-関数-160717
	- ◆ 著作・製作 合資会社アルファ 〒244-0003 神奈川県横浜市戸塚区戸塚町 118-2 中山 NS ビル 6F
	- 発行人 三橋信彦
	- ◆ 定価 一円

# <span id="page-5-0"></span>第01章:範囲名の利用

#### <span id="page-5-1"></span>01章01節…名前の定義

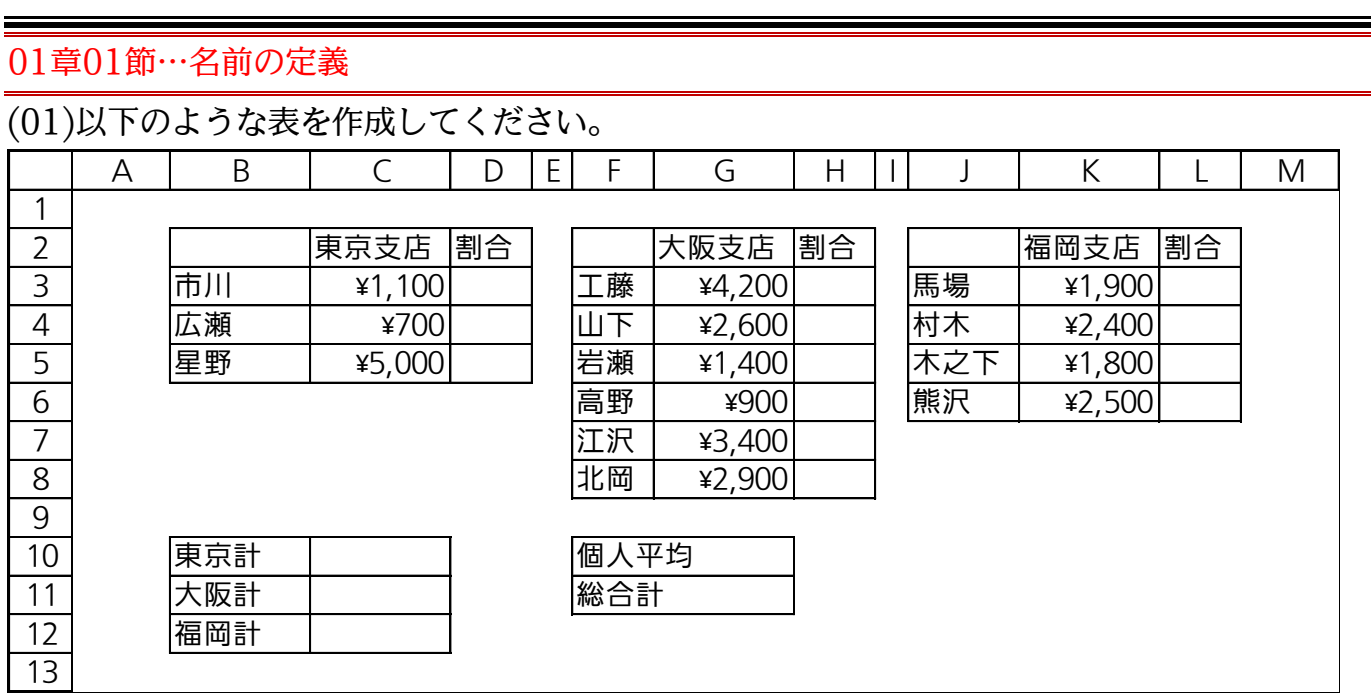

(02)セル C3:C5 に「東京」という名前(範囲名)を設定します。選択してから【数式】[名前 の定義]を使うと、セル範囲に特別な名前を付けて登録しておくことができます。

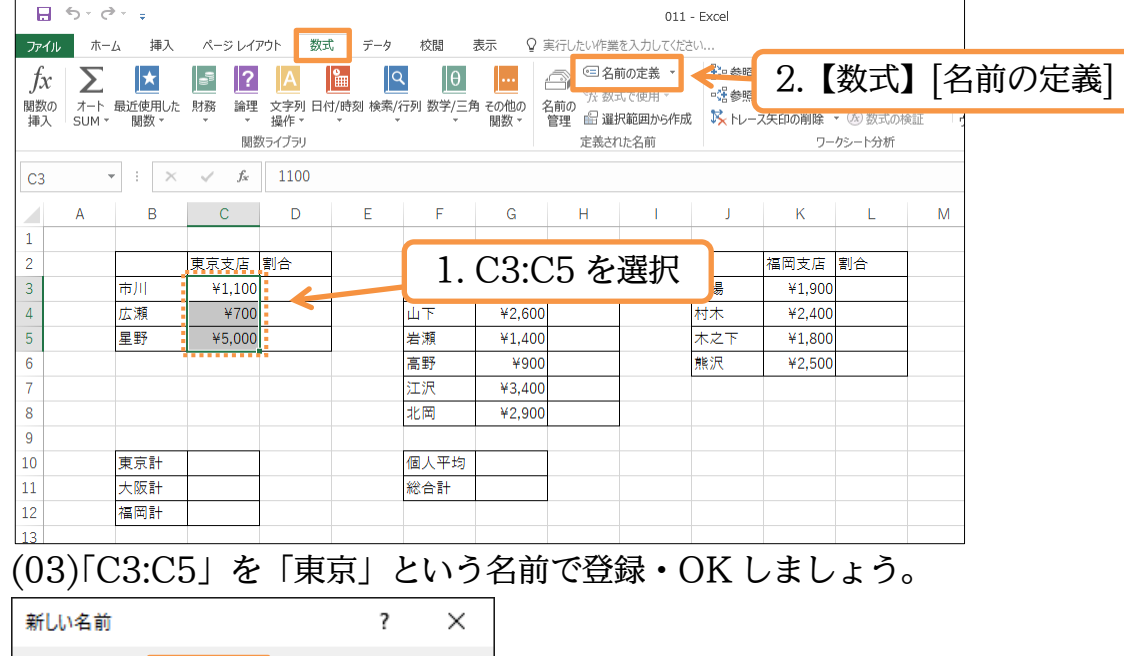

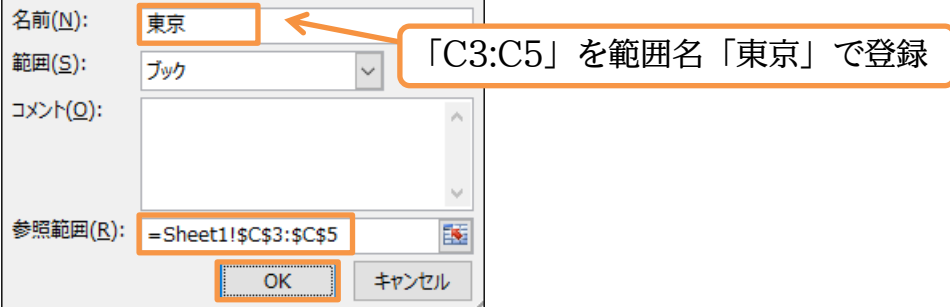

(04)C3:C5 を選択していると画面左上の[名前ボックス]に「東京」と表示されます。

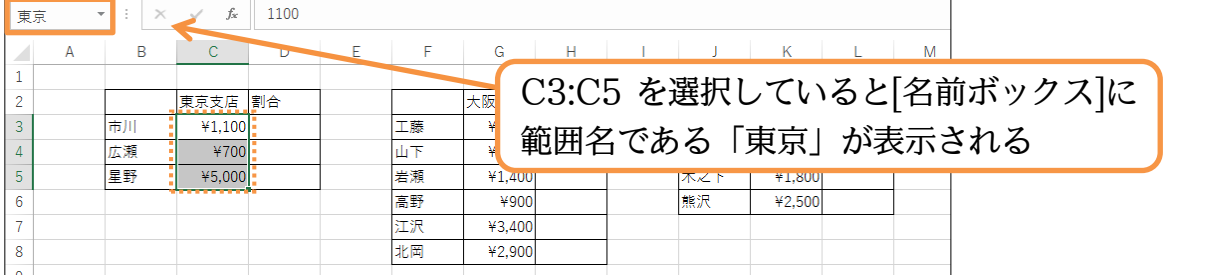

#### (05)続けて G3:G8 に「大阪」という範囲名を付けてください。

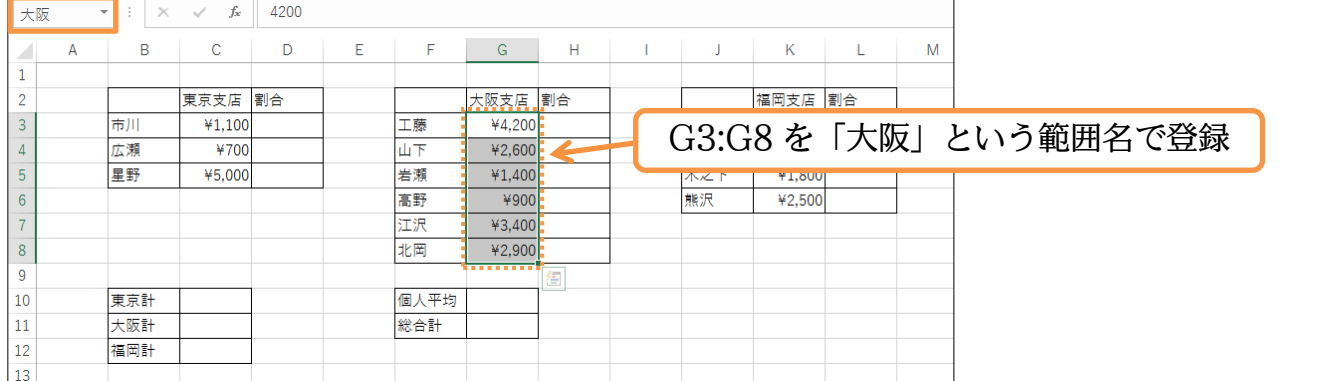

#### <span id="page-6-0"></span>01章02節…[名前ボックス]を使って範囲名・名前の定義

#### (01)今度は別の方法を用いて範囲名「福岡」を K3:K6 に設定します。 選択してから[名前ボックス]をクリックしてください。

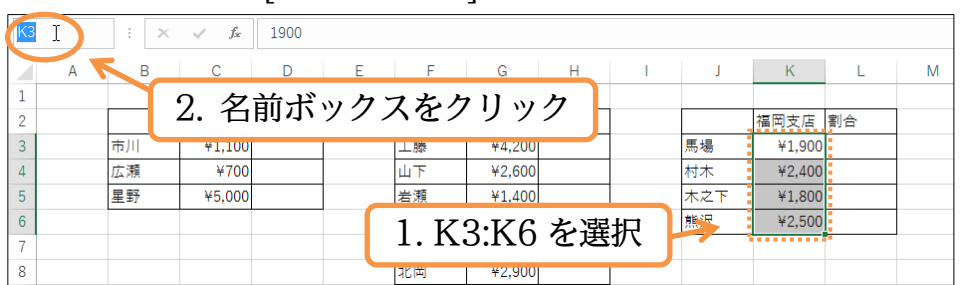

# (02)[名前ボックス]に「福岡」と入力してから確定・{Enter}します。 [名前ボックス]から[カーソル]が消えたら登録完了です。

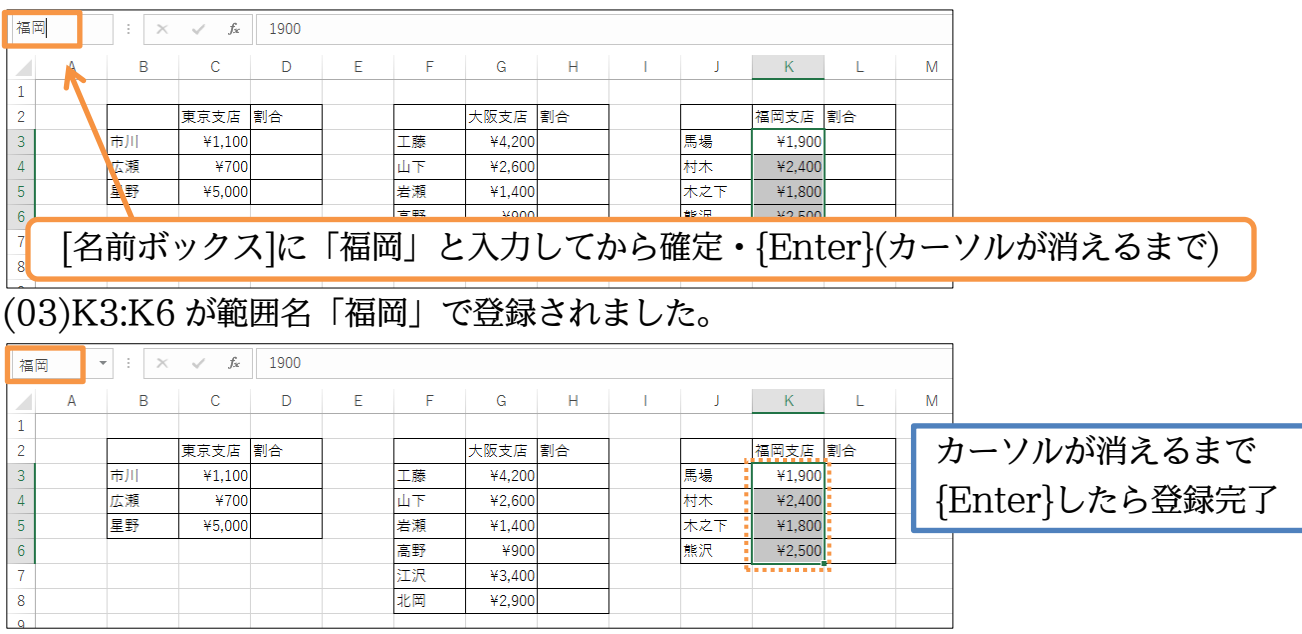

(04)範囲名として登録されている場所は名前ボックスから簡単に[再選択]ができます。

範囲「大阪」を選択してみましょう。

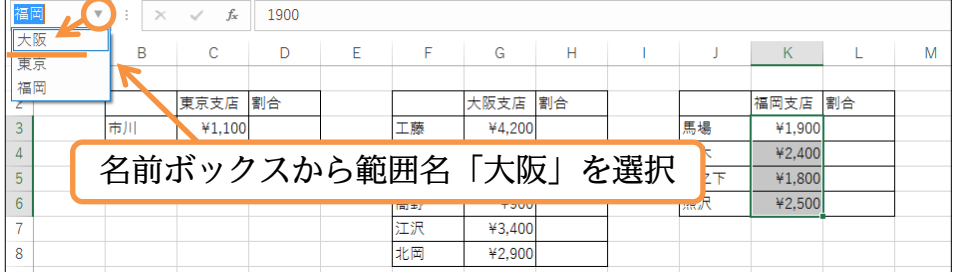

#### (05)範囲「大阪」が再選択されました。

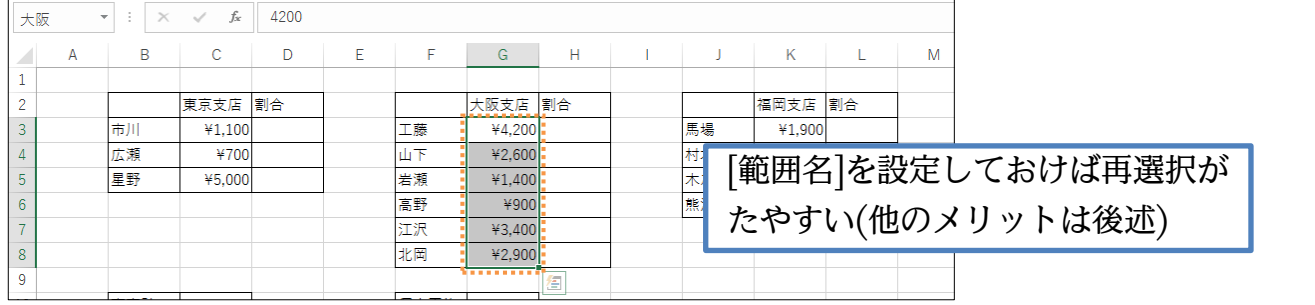

#### <span id="page-7-0"></span>01章03節…範囲名を使った計算式の作成 1

(01)セル C10 に「=SUM(C3:C5)」を作成します。しかし Excel では「=SUM(東京)」 とすることもできるのです。「C3:C5=東京」で範囲を登録してあるからです。まずは 【数式】タブの[オート SUM][合計]ボタンで SUM 関数の作成を開始してみましょう。

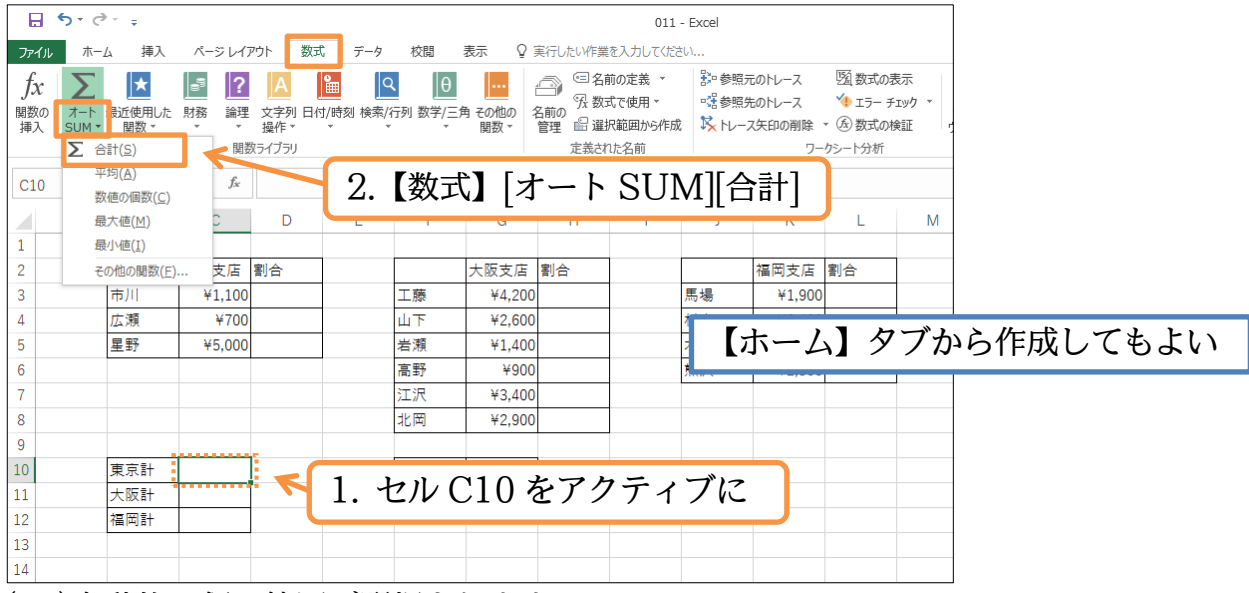

#### (02)自動的に仮の範囲が選択されます。

SUM 関数のカッコ内は{Delete}キーで消してください。

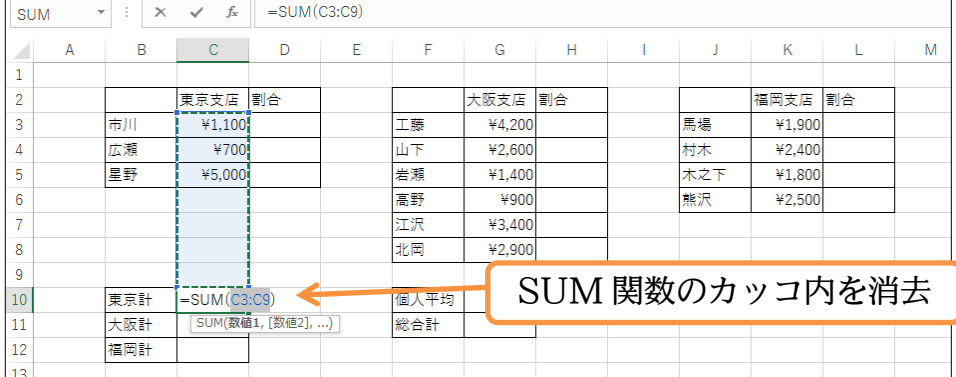

#### (03)関数のカッコ内にカーソルがある状態で【数式】[数式で使用]をクリックすると登録さ れている範囲名の一覧が表示されます。ここで「東京」を選択しましょう。

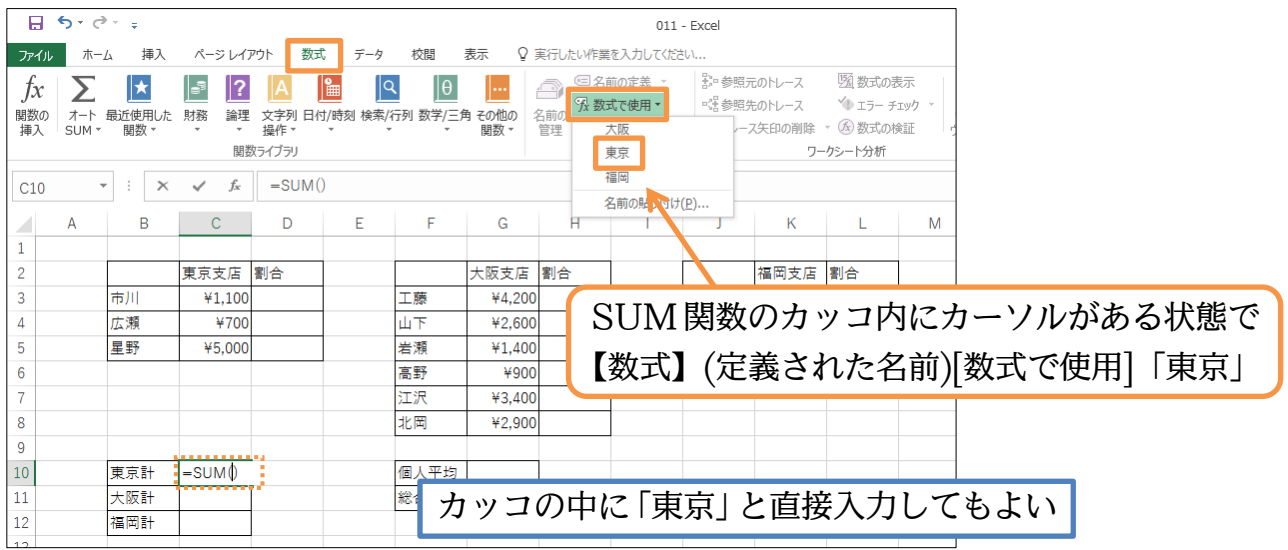

#### (04)「=SUM(東京)」が完成しました。{Enter}で確定しましょう。

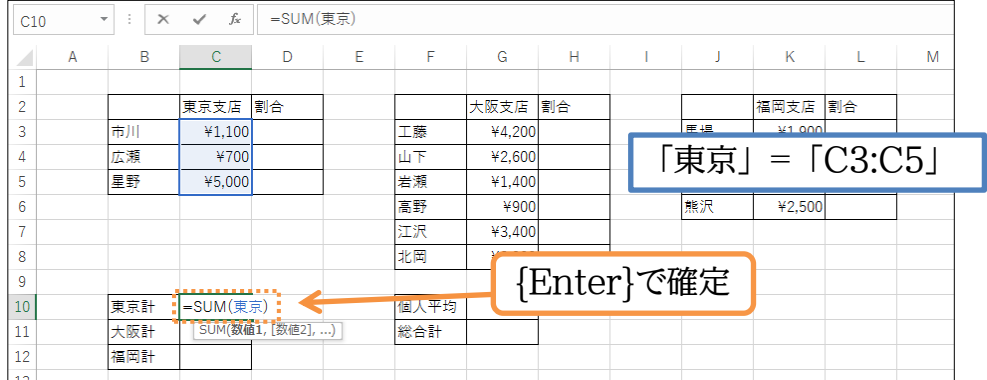

(05)「=SUM(東京)→6800」が算出されました。続けてセル C11 に「=SUM(大阪)」・セ ル C12 に「=SUM(福岡)」を作成してください。

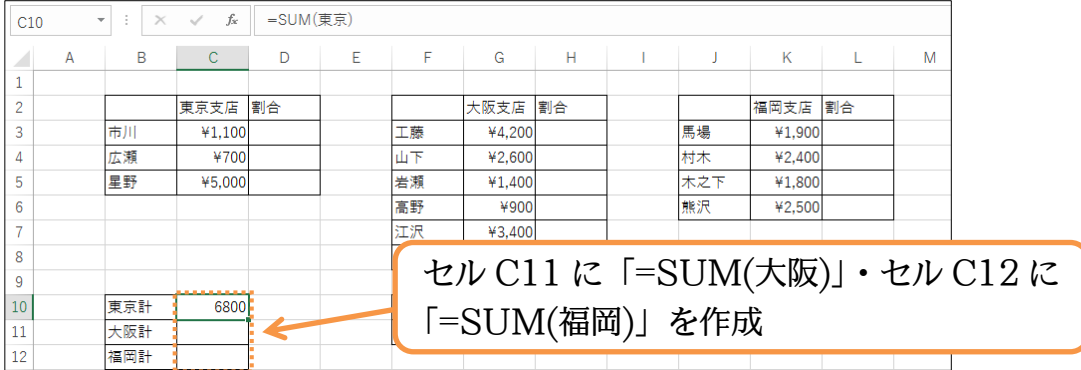

(06)「SUM・AVERAGE・MAX・MIN」といった集計関数の引数に[範囲名]を採用する ことができるのです。

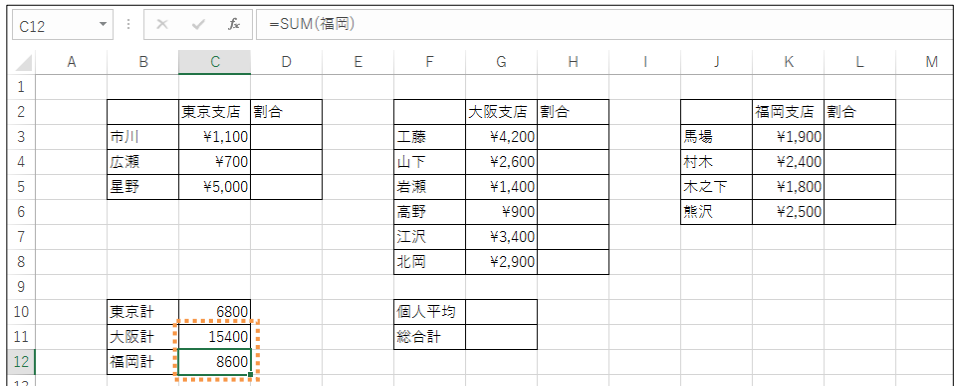

<span id="page-9-0"></span>01章04節…範囲名を使った計算式の作成 2

(01)次は[関数の挿入](区)⇒[関数の引数]ダイアログボックスを使ってセルG10(個人平均) に「=AVERAGE(東京,大阪,福岡)」を作成します。複数の範囲を使う際は範囲をカン マ「,」で区切ります。なお「=AVERAGE(C3:C5,G3:G8,K3:K6)」と同じ意味にな ります。

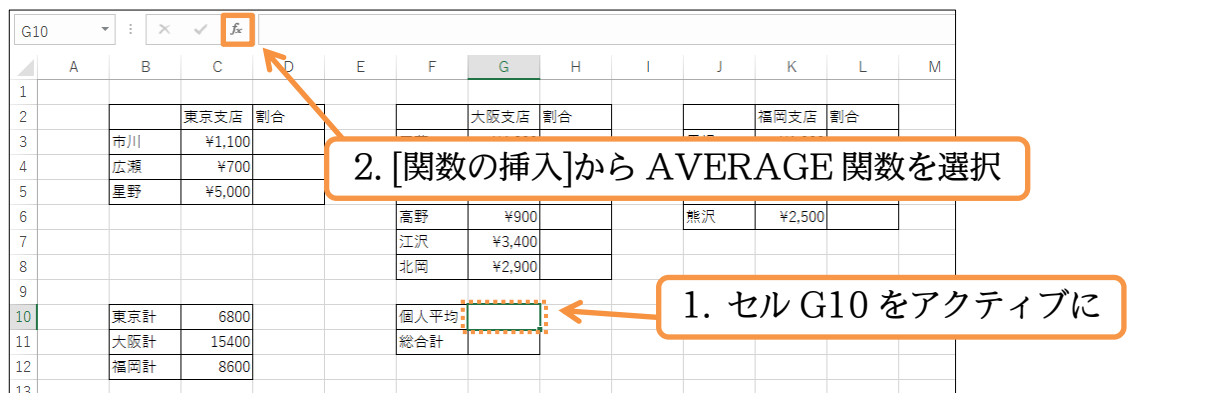

#### (02)引数[数値 1]にカーソルを合わせて【数式】[数式で使用]「東京」を選択します。

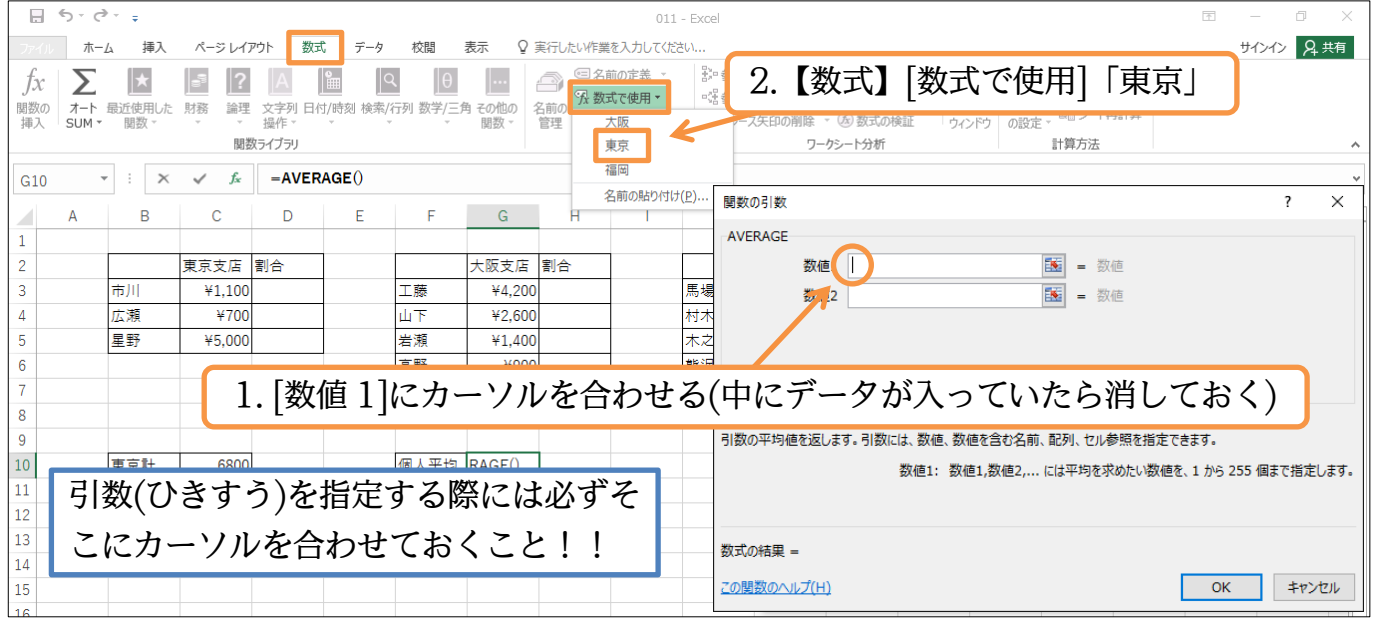

#### (03)[数値 1]が「東京」になりました。

なお「東京」は数値群「1100;700;5000」のことであると右側に表示されます。

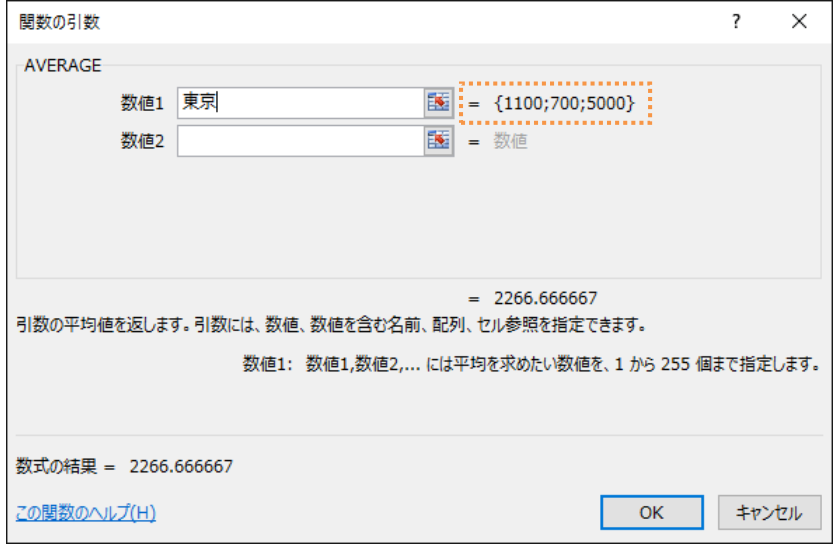

(04)他の引数も指定します。[数値 2]を「大阪」・[数値 3]を「福岡」にします。

設定後は OK します。

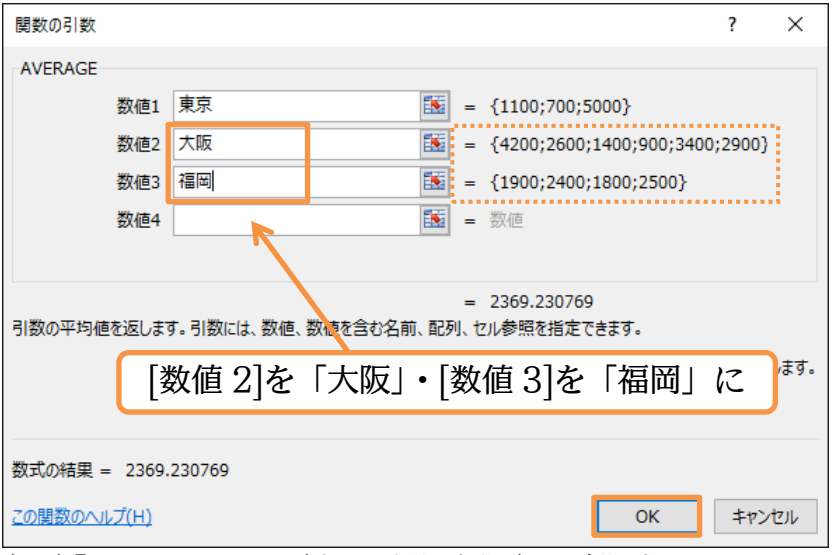

各引数は「,」で区切られています。

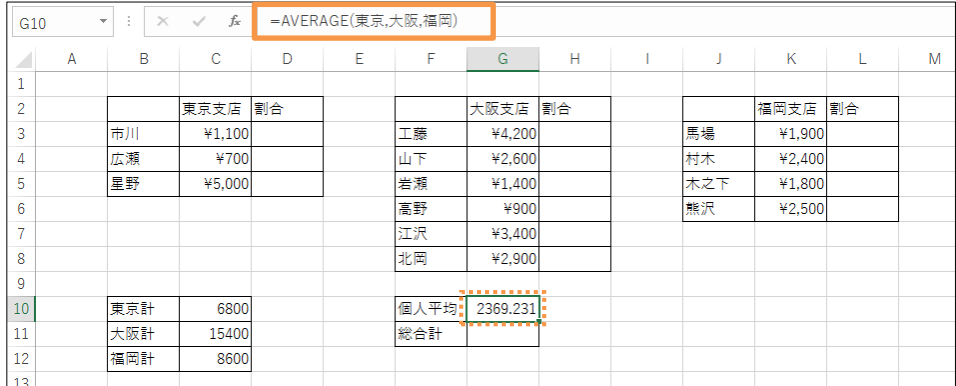

# (06)セル G11 には「=SUM(東京,大阪,福岡)」を作成しましょう。

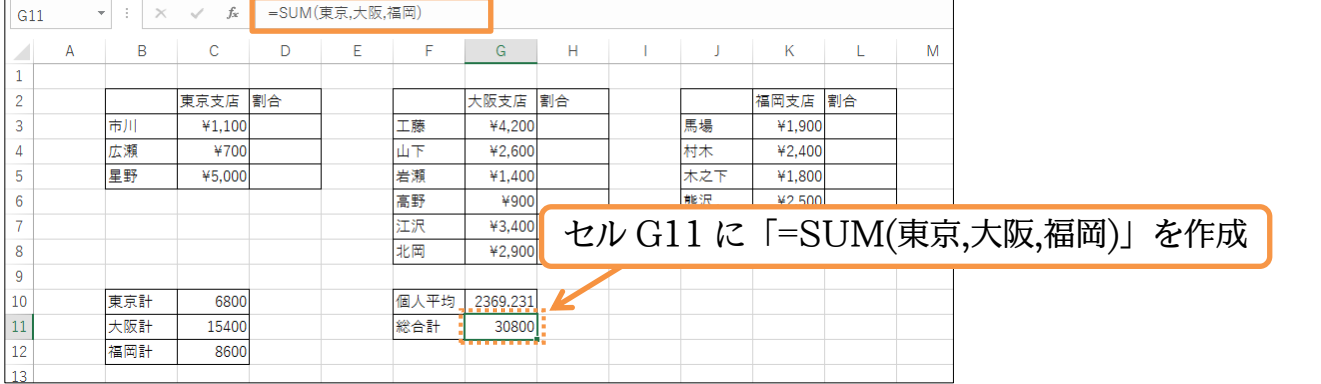

#### <span id="page-10-0"></span>01章05節…範囲名の編集

# (01)東京支店と福岡支店にデータを追加してください。

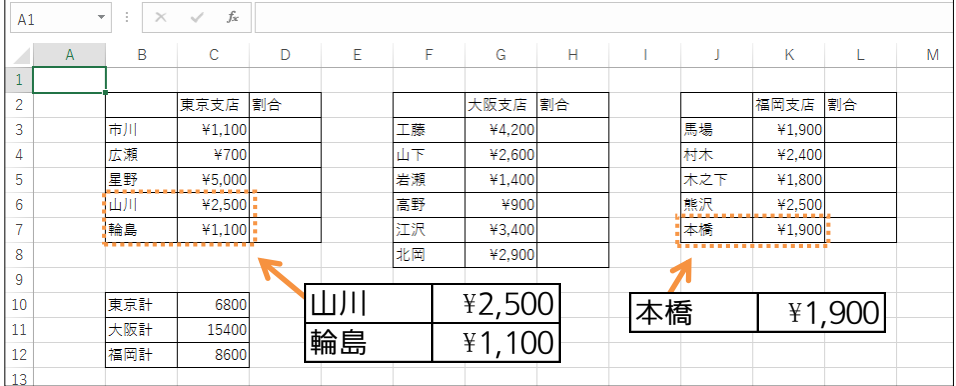

<sup>(05)</sup>「=AVERAGE(東京,大阪,福岡)」が作成されました。

# (02)範囲名「東京」と「福岡」の範囲(参照範囲)を拡張します。

【数式】タブの[名前の管理]で参照範囲を変更できます。

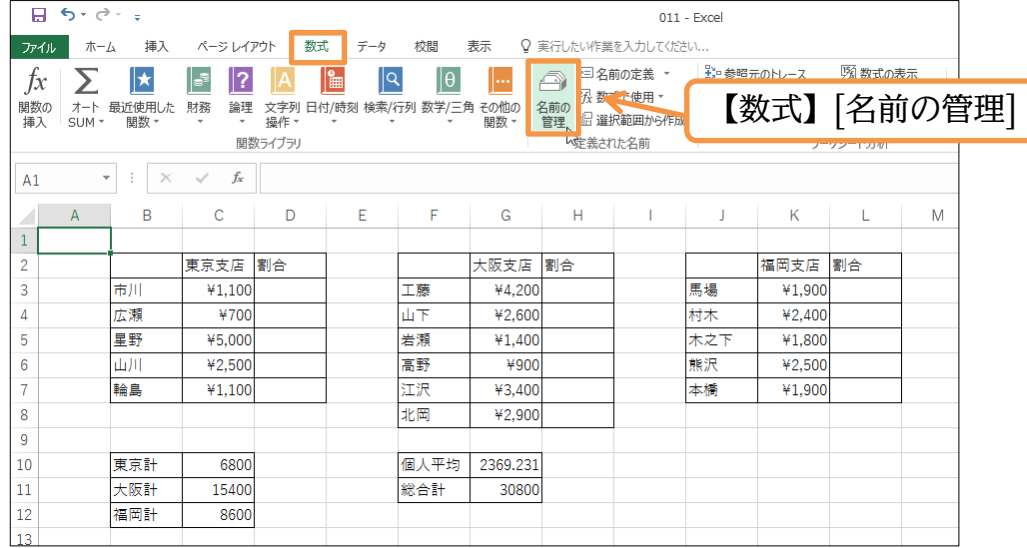

#### (03)「東京」を[編集]します。

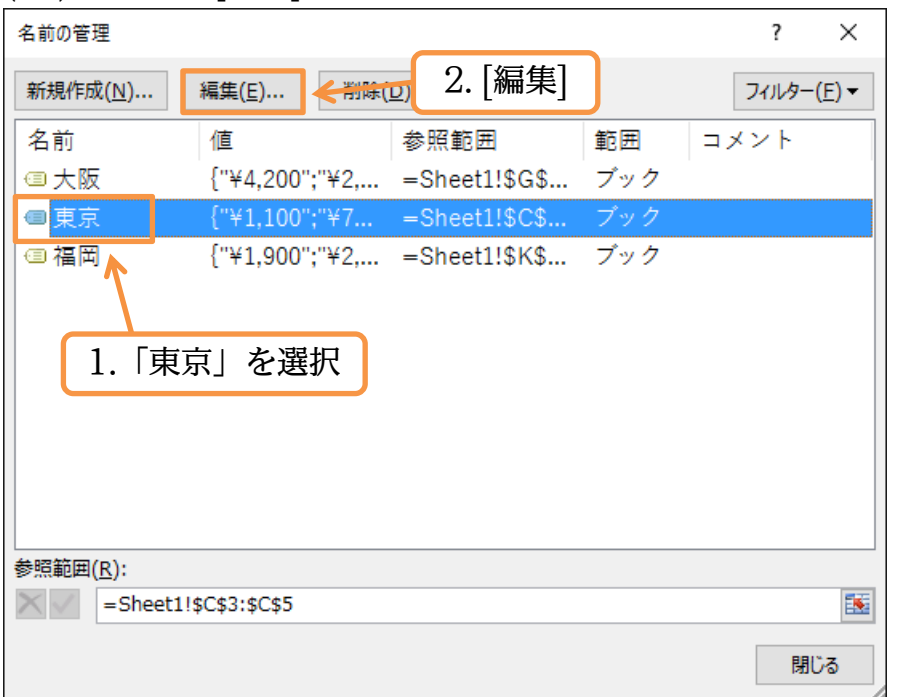

#### (04)まずは[参照範囲]を消去(Delete)してください。

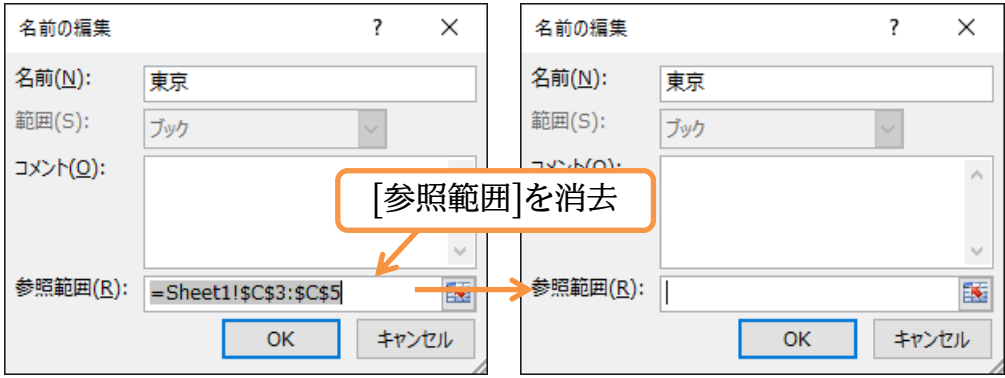

# (05)「C3:C7」を参照範囲に指定して OK します。

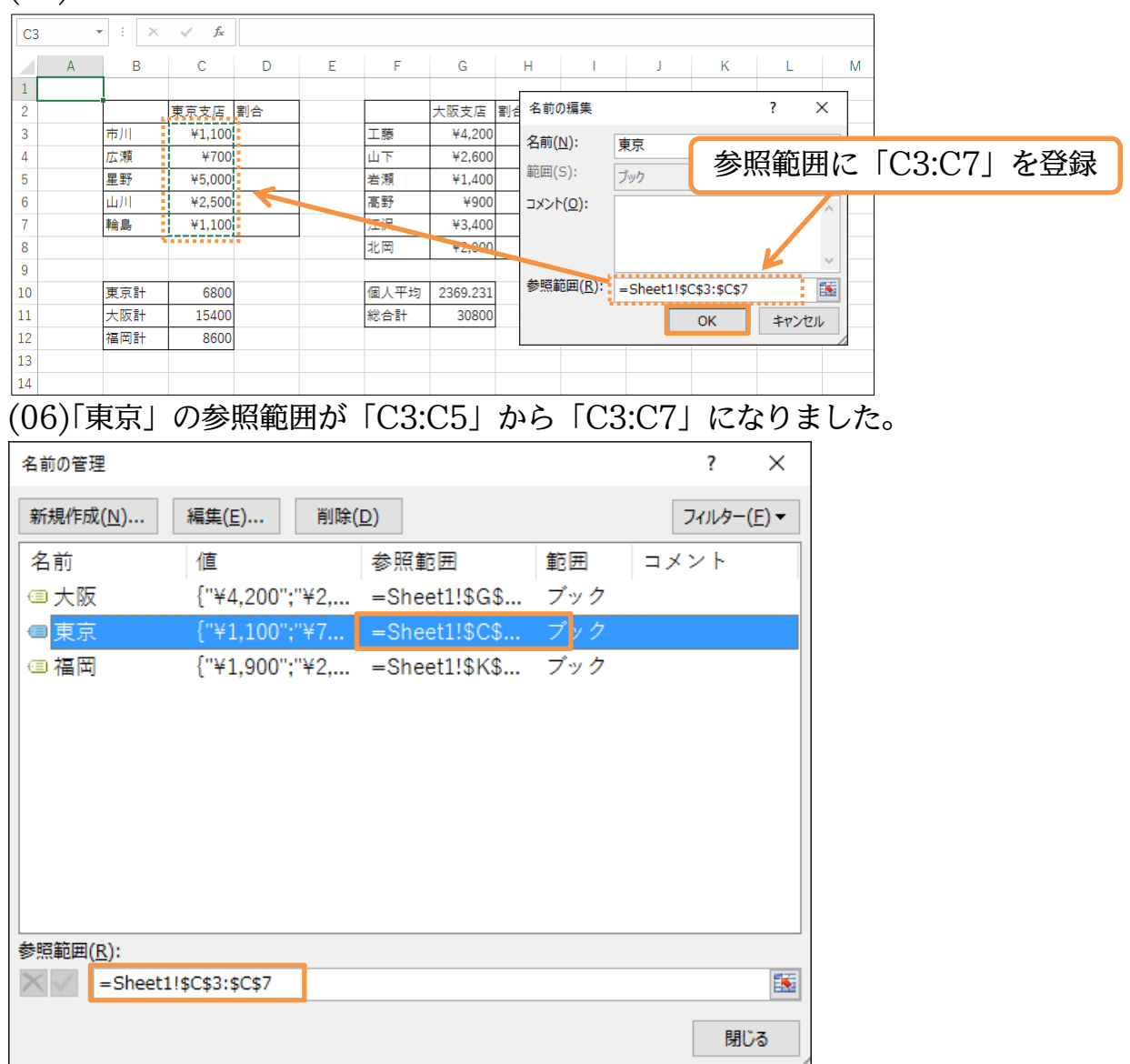

(07)今度は「福岡」の参照範囲を「K3:K7」に修正します。この画面からも[参照範囲]を修 正できます。画面下のボックスで修正してからチェックボタン(✓)をクリックします。 修正が完了したらボックスを閉じます。

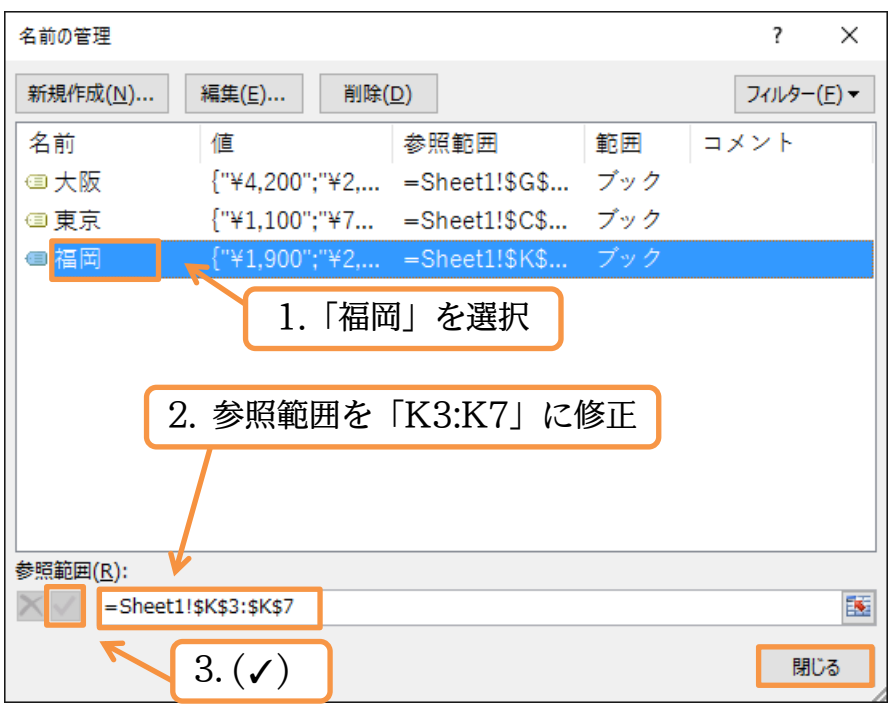

#### (08)範囲名「東京,福岡」を使っていた計算セルが更新されます(「大阪計」のみ無関係)。

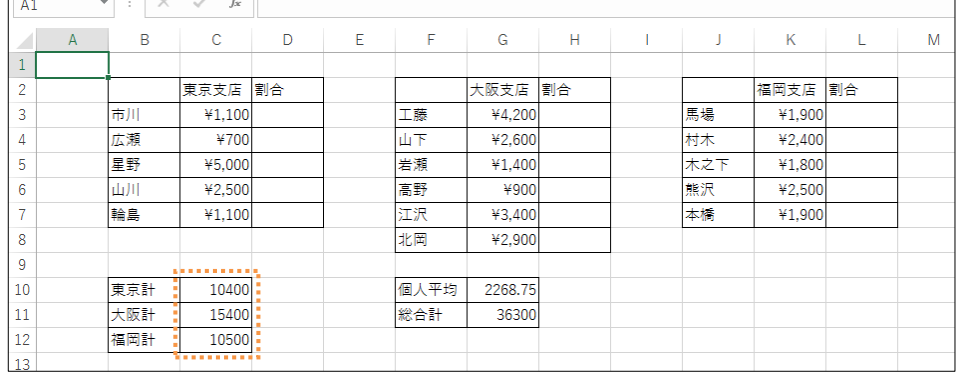

<span id="page-13-0"></span>01章06節…範囲名と絶対参照/選択範囲から作成

#### (01)セル D3 に「市川」さんの「東京計」内における割合(構成比・1100/10400)を算出 します。「=C3/C10」を作成します。

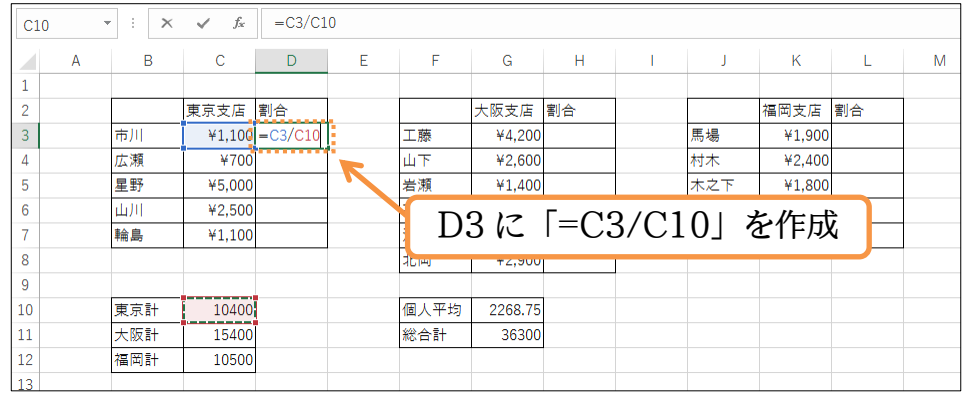

#### (02)表示形式を「%・小数点 1 桁」にします。またコピーする際には常に C10 と比較させ る必要があるので絶対参照の設定をします。

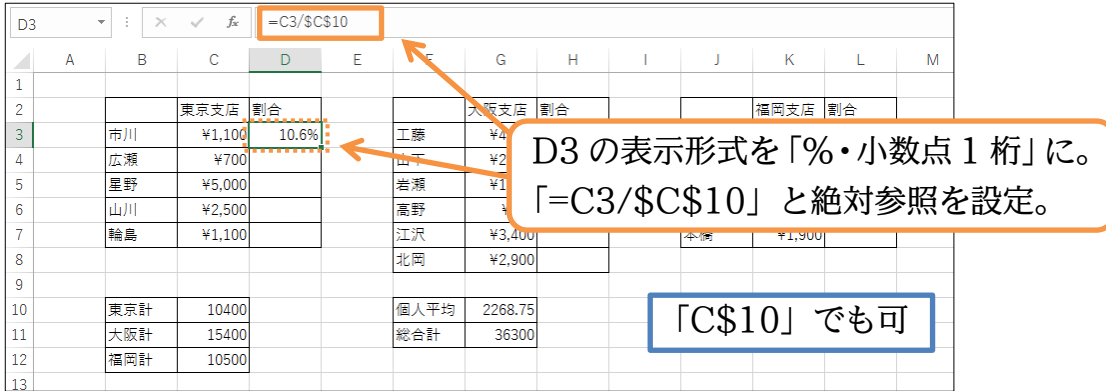

#### (03)D3 の式を D7 までコピーします。

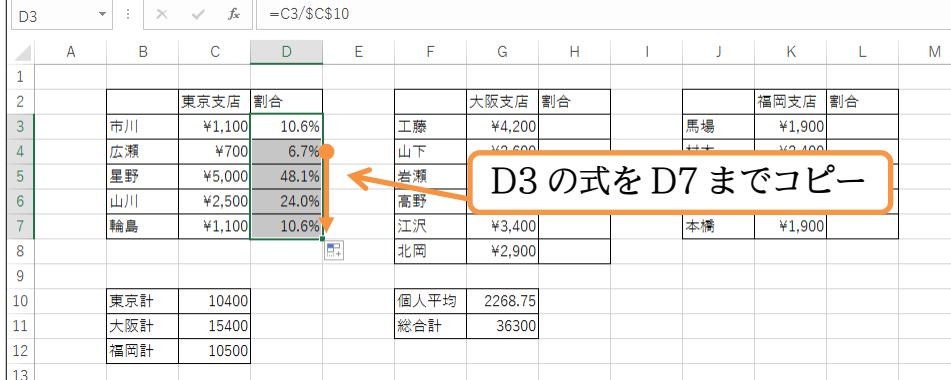

(04)ここで「C10→東京計」「C11→大阪計」「C12→福岡計」という範囲名を付けます。 範囲名にはそれぞれの左のセルのデータ(B 列)を利用します。B10:C12 を選択して、 【数式】[選択範囲から作成]を使います。入力済みの項目名が範囲名の登録に利用でき るのです。

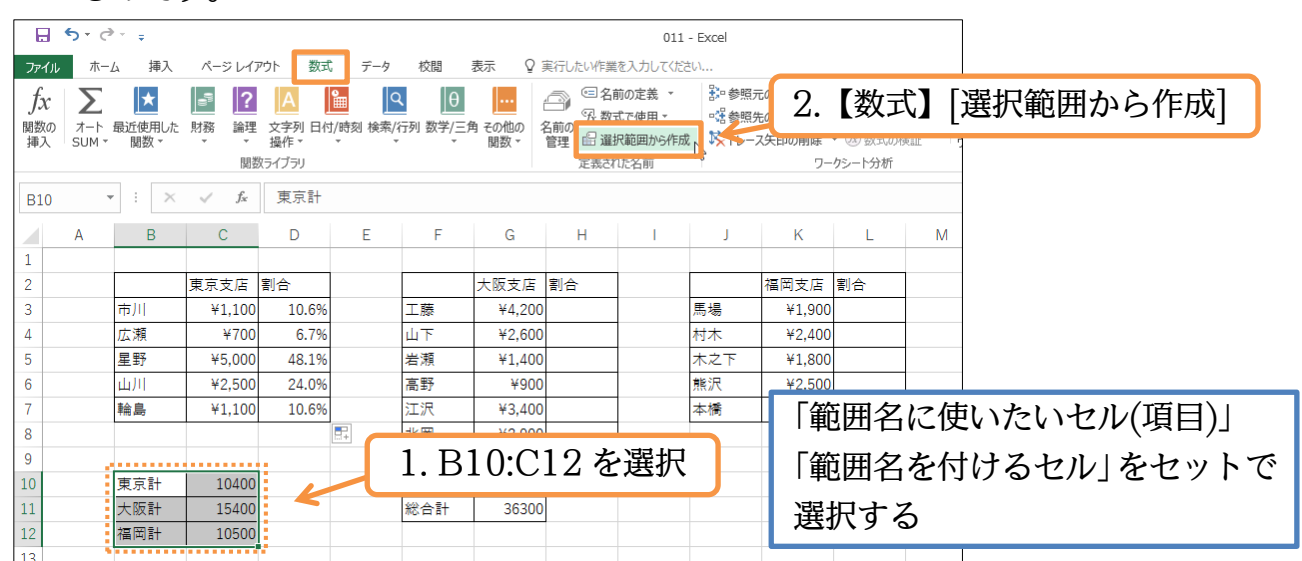

(05)左側の列(B 列)を範囲の名前として利用させます。

「左端列」にチェックがある状態で OK します。

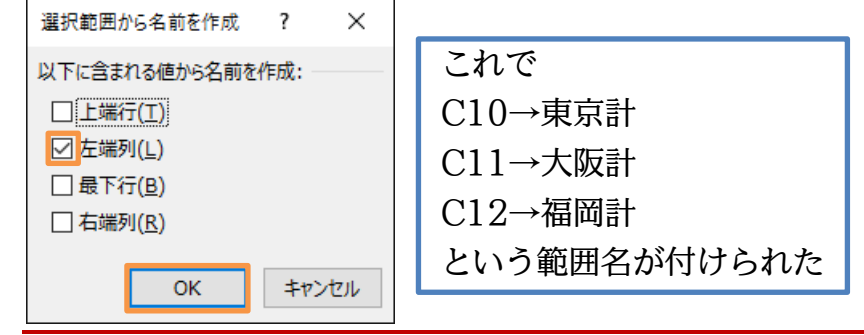

<span id="page-14-0"></span>01章07節…範囲名と絶対参照の研究

(01)セル H3 に「=G3/大阪計(C11)」の計算式を作成しましょう。

表示形式は下図のように調整します。

| H <sub>3</sub>           | fx<br>$\times$<br>$\overline{\phantom{a}}$<br>÷ |     |        | -G3/大阪計 |   |      |         |       |                     |        |    |   |                                                |  |
|--------------------------|-------------------------------------------------|-----|--------|---------|---|------|---------|-------|---------------------|--------|----|---|------------------------------------------------|--|
| ◢                        | A                                               | B   | C      | D       | E | F    | G       | н     |                     | K      |    | M |                                                |  |
| $\mathbf{1}$             |                                                 |     |        |         |   |      |         |       |                     |        |    |   |                                                |  |
| $\overline{2}$           |                                                 |     | 東京支店   | 割合      |   |      | 大阪支店 割合 |       |                     | 福岡支店   | 割合 |   |                                                |  |
| $\overline{3}$           |                                                 | 市川  | ¥1.100 | 10.6%   |   | 工藤   | ¥4.200  | 27.3% | 馬<br>「=G3/大阪計(C11)」 |        |    |   |                                                |  |
| 4                        |                                                 | 広瀬  | ¥700   | 6.7%    |   | 山下。  | ¥2,600  | ----- | IJ                  |        |    |   |                                                |  |
| 5                        |                                                 | 星野  | ¥5.000 | 48.1%   |   | 岩瀬   | ¥1,400  |       | ₩.                  |        |    |   |                                                |  |
| 6                        |                                                 | 山川  | ¥2.500 | 24.0%   |   | 高野   | ¥900    |       | 熊沢                  | ¥2,500 |    |   |                                                |  |
| $\overline{\phantom{a}}$ |                                                 | 輪島  | ¥1.100 | 10.6%   |   | 江沢   | ¥3,400  |       | 本橋                  | ¥1.900 |    |   |                                                |  |
| 8                        |                                                 |     |        |         |   | 北岡   | ¥2,900  |       |                     |        |    |   |                                                |  |
| 9                        |                                                 |     |        |         |   |      |         |       |                     |        |    |   |                                                |  |
| 10                       |                                                 | 東京計 | 10400  |         |   | 個人平均 | 2268.75 |       |                     |        |    |   | $\lceil 4200/15400 \rfloor \rightarrow 27.3\%$ |  |
| 11                       |                                                 | 大阪計 | 15400  |         |   | 総合計  | 36300   |       |                     |        |    |   |                                                |  |
| 12                       |                                                 | 福岡計 | 10500  |         |   |      |         |       |                     |        |    |   |                                                |  |
| $\overline{13}$          |                                                 |     |        |         |   |      |         |       |                     |        |    |   |                                                |  |

#### (02)これを H8 までコピーしましょう。数式の中で範囲名を使っている場合には、その個所 の絶対参照け不要です。必ずその範囲が参照されます

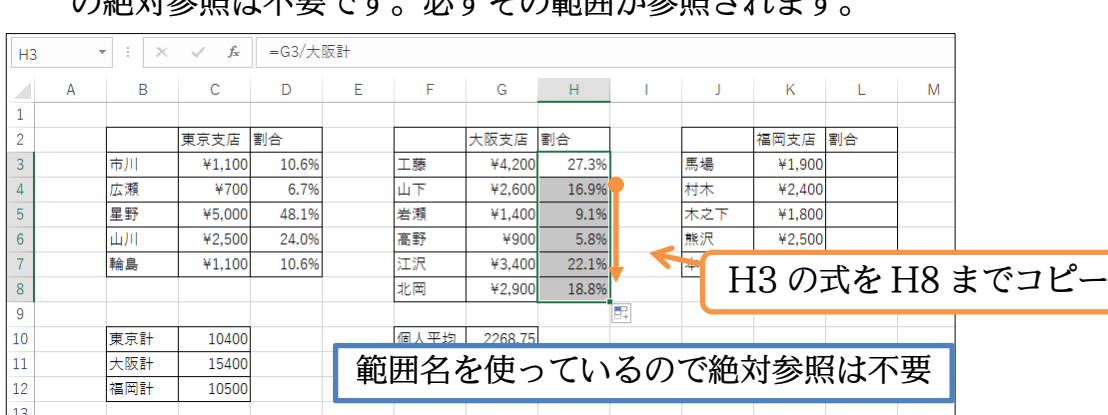

(03)同様に L 列にも福岡支店の割合(構成比)を出してみましょう。分母である C12 には範 囲名が設定されているため絶対参照を考慮する必要はありません。

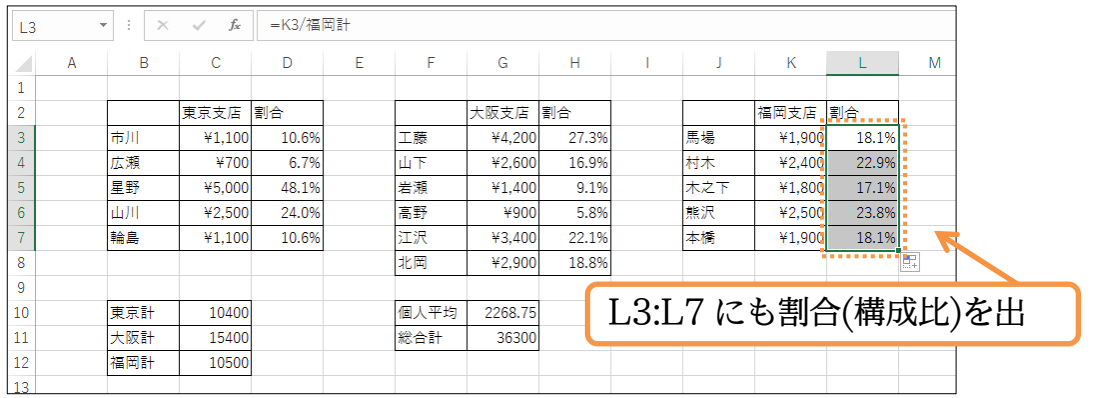

#### <span id="page-15-0"></span>01章08節…名前の引用

(01)D3:D7 には、各 C 列の値を「C10」で割った式が入力されています。これらを範囲名 「東京計」で割った式に一括で変更してみます(意味は同じ)。

選択してから【数式】タブの[名前の定義][名前の引用]を用います。

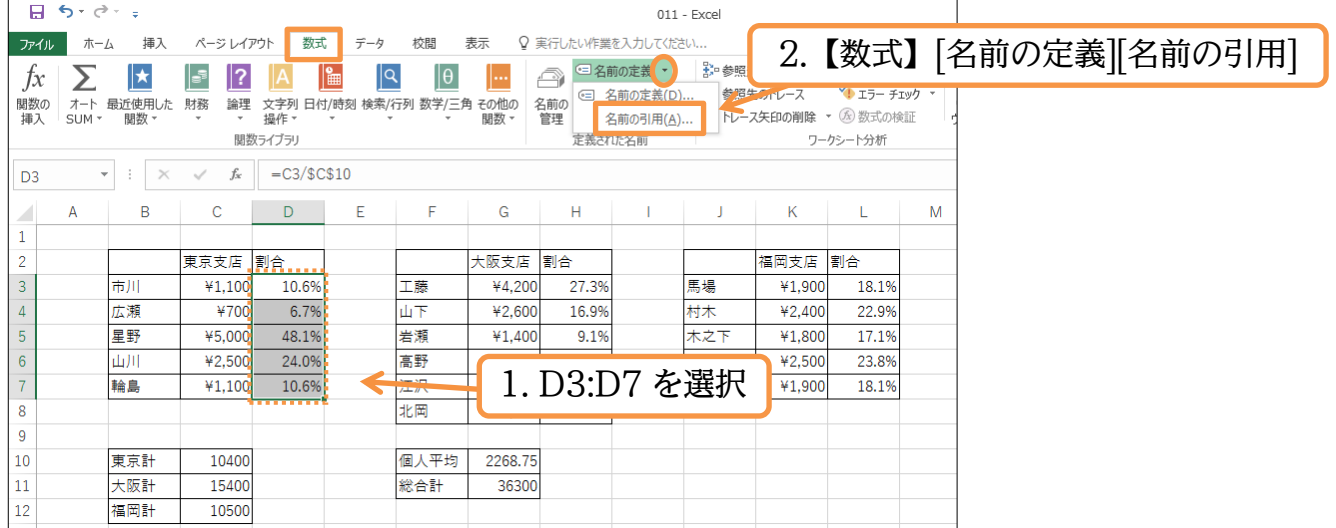

(02)「C10」を「東京計」に変更します。「東京計」だけを選択した状態にして OK します。

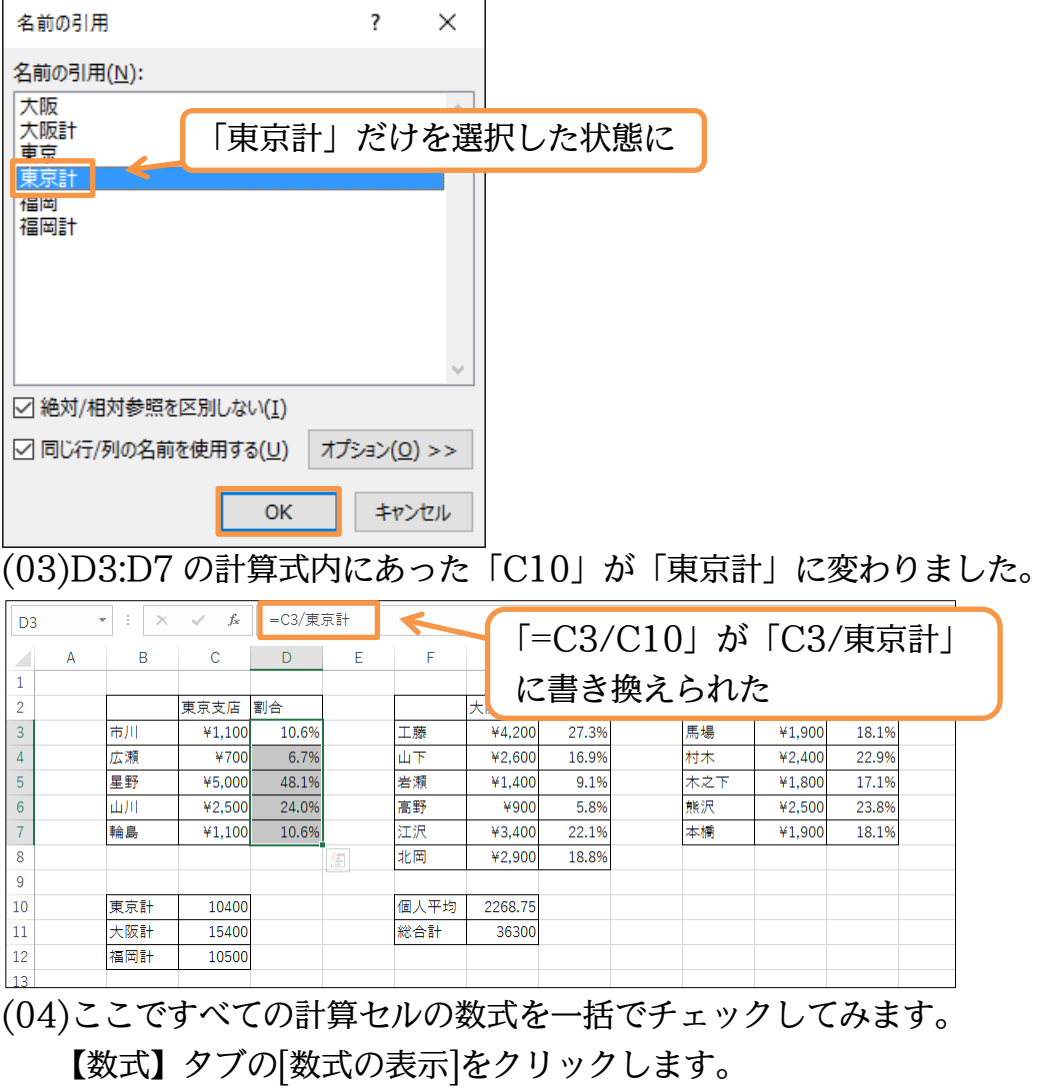

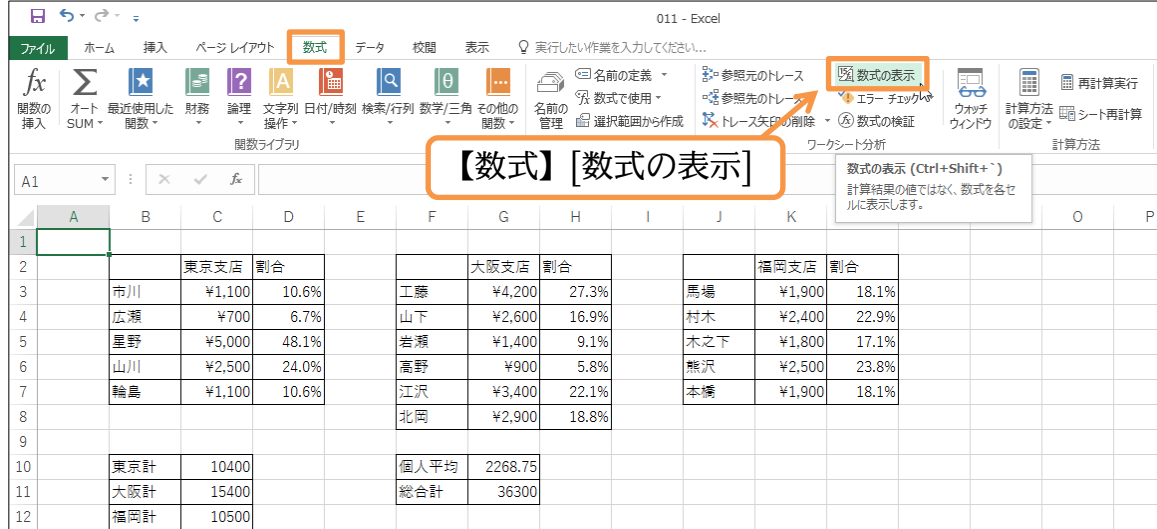

# (05)すべての計算セルにおいて「計算結果」ではなく「数式」が表示されるようになりまし

#### た。これを解除して「計算結果」が表示される状態に戻しましょう。

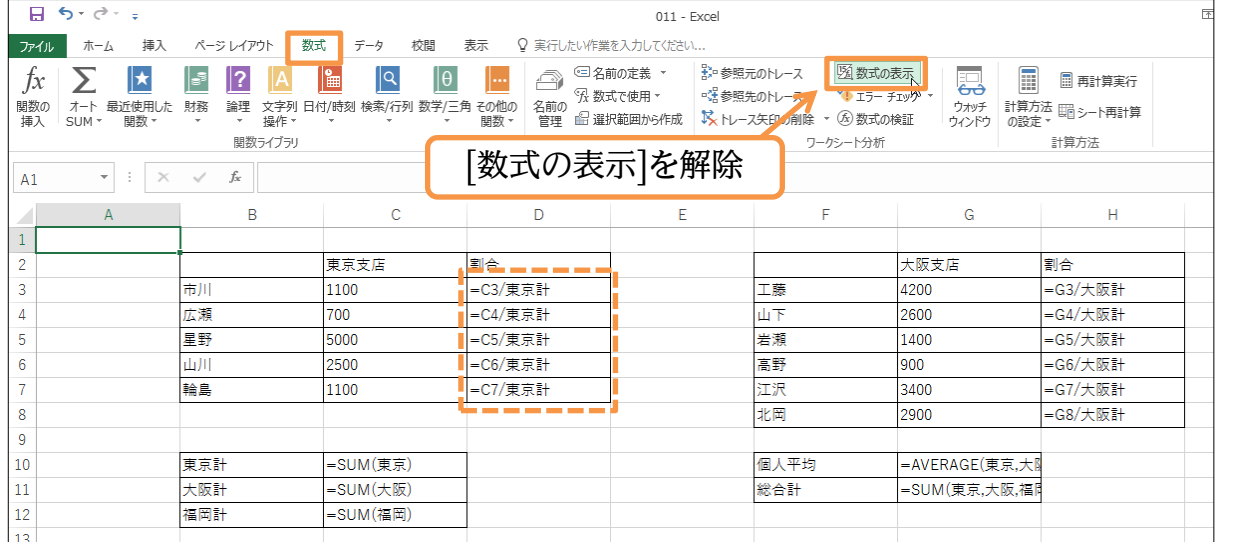

#### <span id="page-17-0"></span>01章09節…複数の範囲を持つ範囲名

#### (01)福岡に分店ができました。J9:L11 に以下の表を追加してください。

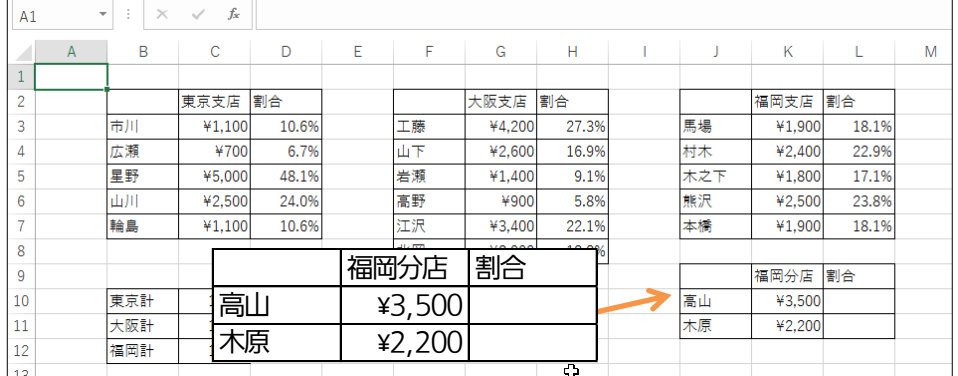

# (02)範囲名「福岡」に K10:K11 を追加します。【数式】[名前の管理]を使います。

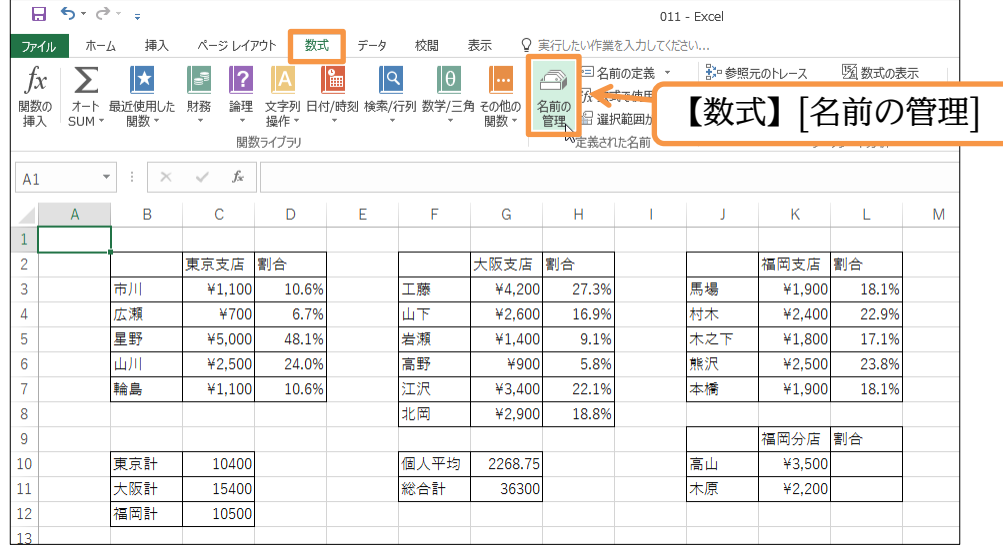

(03)「福岡」を選択してから[参照範囲]の末尾にカーソルを置きます。その状態で{Ctrl}キー を押しながら K10:K11 を選択すると追加登録されます。あとはチェック(✓)をしてか らダイアログボックスを閉じましょう。

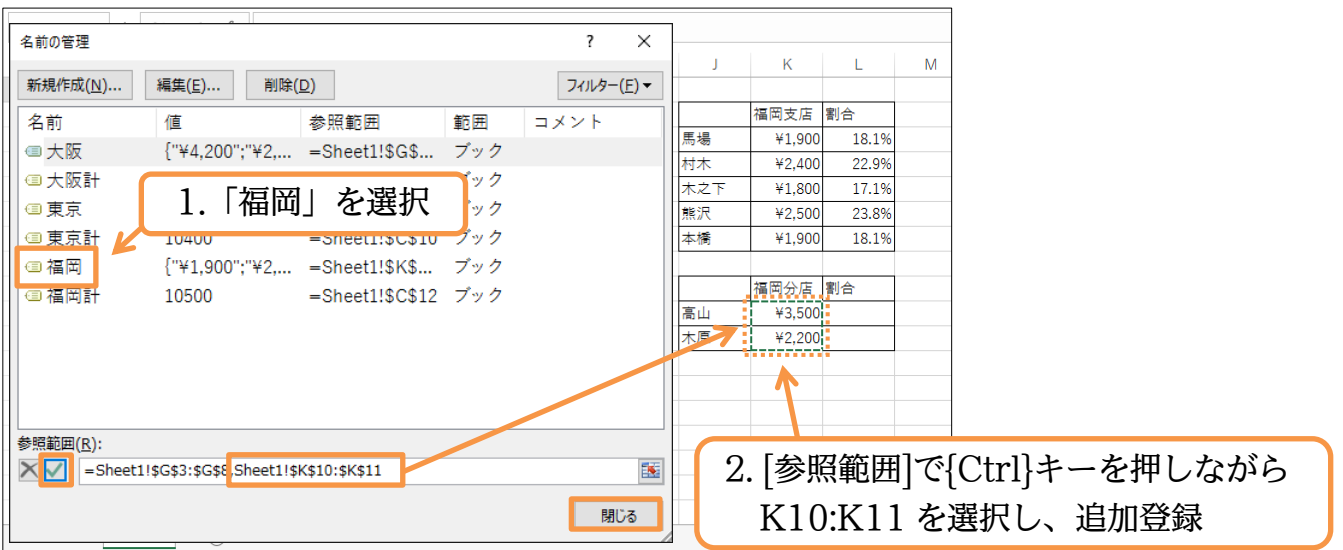

#### (04)範囲名「福岡」を使っていた計算セルの値が更新されます。

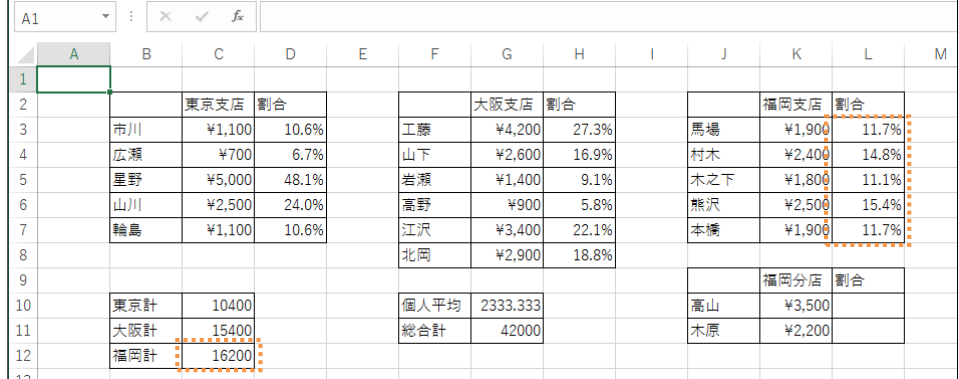

#### (05)L10:L11 にも割合(構成比)の計算式を設定しましょう。 完成後はこのファイルは閉じましょう(必要に応じて保存)

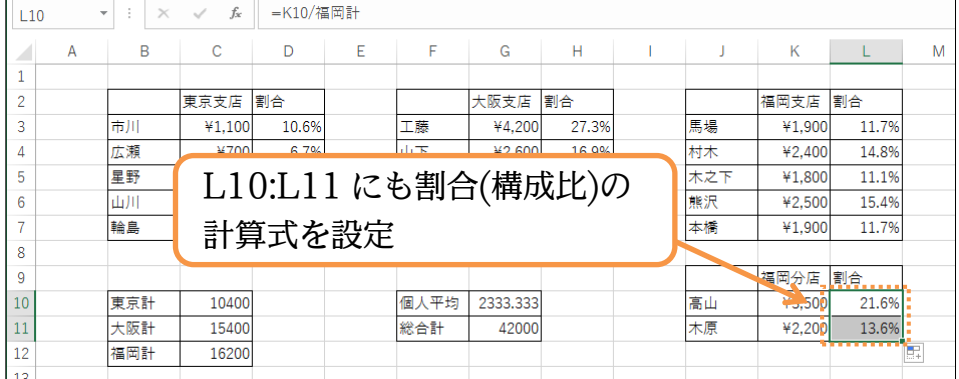

©Alpha.Inc

<span id="page-19-0"></span>章10節…練習問題

(01)C4:C12 には「小型台数」・D4:D12 には「小型金額」・F4:F12 には「大型台数」・ G4:G12 には「大型金額」という範囲名を設定してください。設定した範囲名を使っ て K 列に各合計を算出します。

続けて K3 に「小型金額計」・K6 に「大型金額計」という範囲名を設定します。設定<br>した範囲名を使って小型・大型別の金額構成比を算出します。また「鎌倉店」の情報を<br><u>A| B | C | D | E | F | G | H || J | K |L</u> した範囲名を使って小型・大型別の金額構成比を算出します。また「鎌倉店」の情報を 追加します。

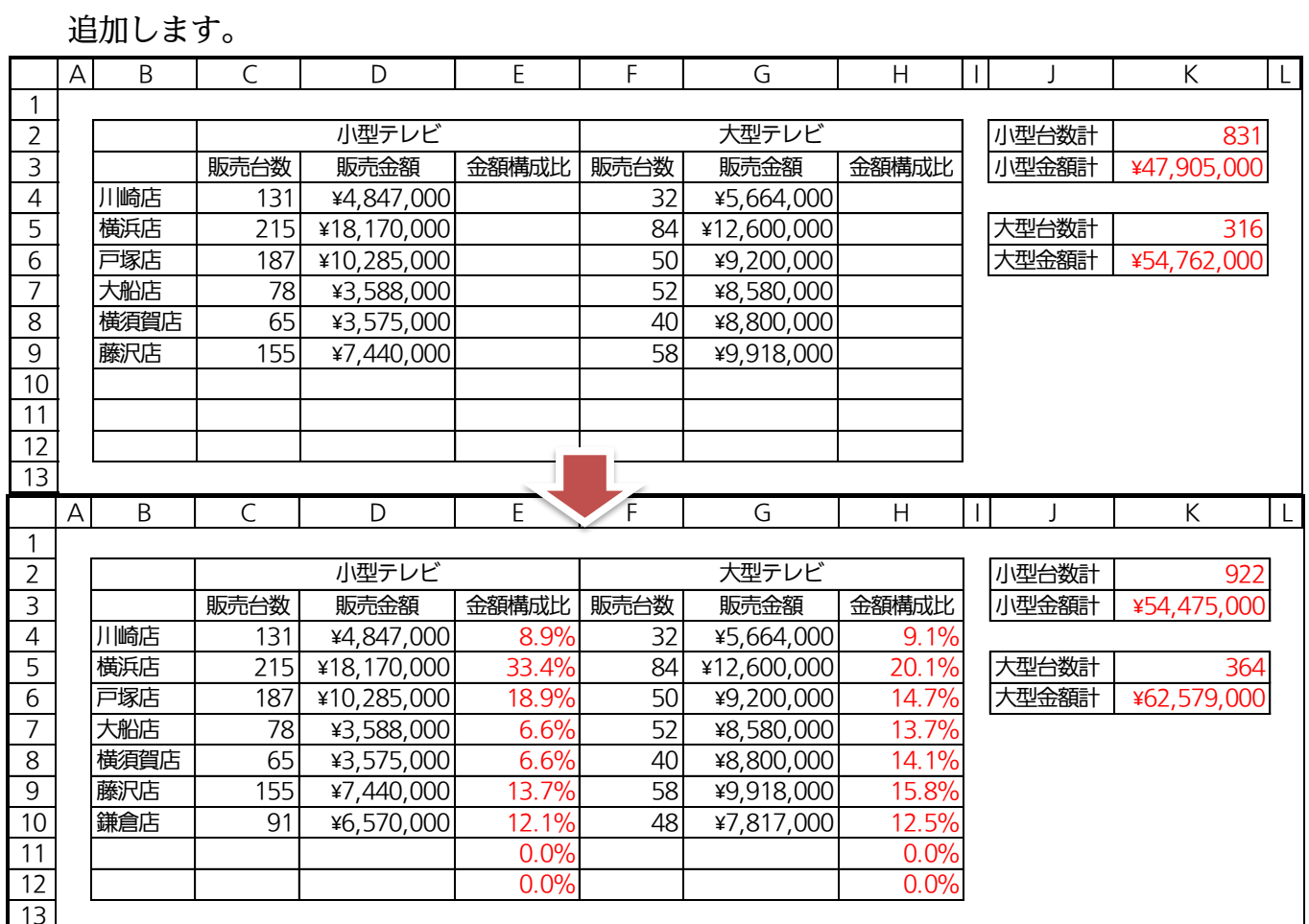

(02)C3:C6 には「東京会員数」・C9:C10 には「千葉会員数」・C13:C16 には「神奈川会 員数」という範囲名を付けて計算表を作成します。完成後は右のように「町田」「船橋」

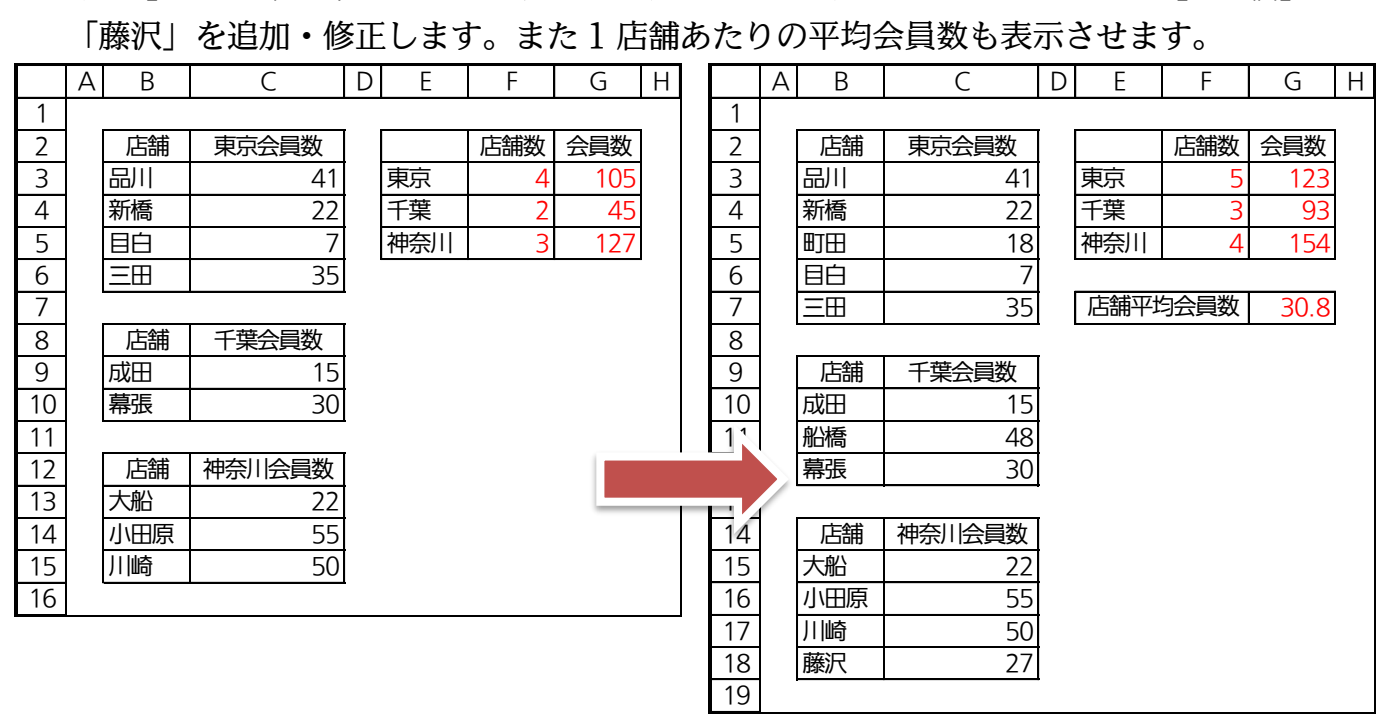

(03)「平均点との差」は「全メンバー・平均点」との差です。絶対参照を使わず、範囲名を

有効活用することで下記の計算表を完成させましょう。完成後は下のように「三組」の<br>データを追加します。<br><u>A| В | C | D | Е | F | G | H | I | J |K|</u> データを追加します。

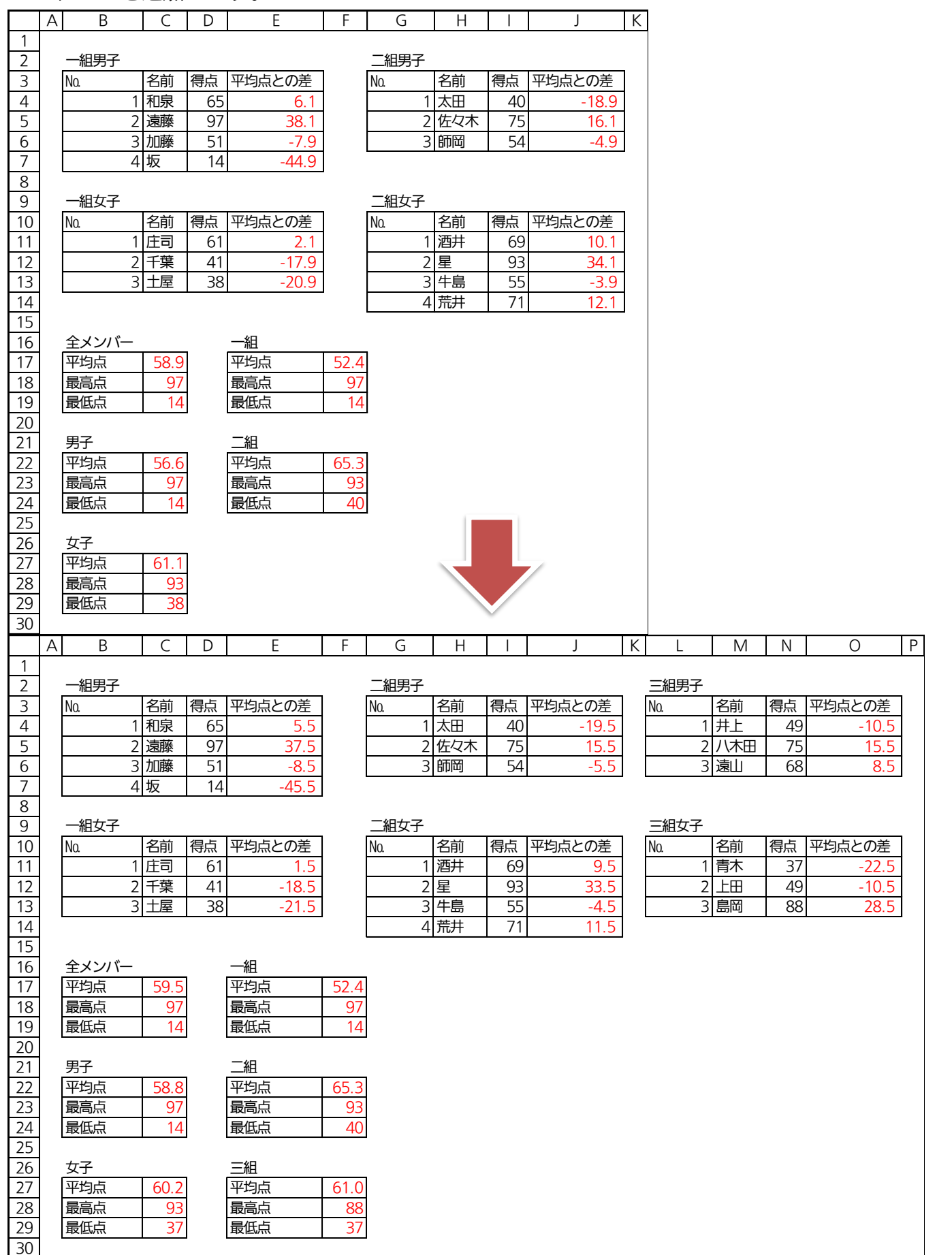

# <span id="page-21-0"></span>第02章:切り捨て・切り上げ・四捨五入

#### <span id="page-21-1"></span>02章01節…切り捨て処理・ROUNDDOWN 関数の利用

#### (01)次のような計算表を作成しましょう。

C 列の値は B 列の値の 7.5%(0.075 倍したもの)です。

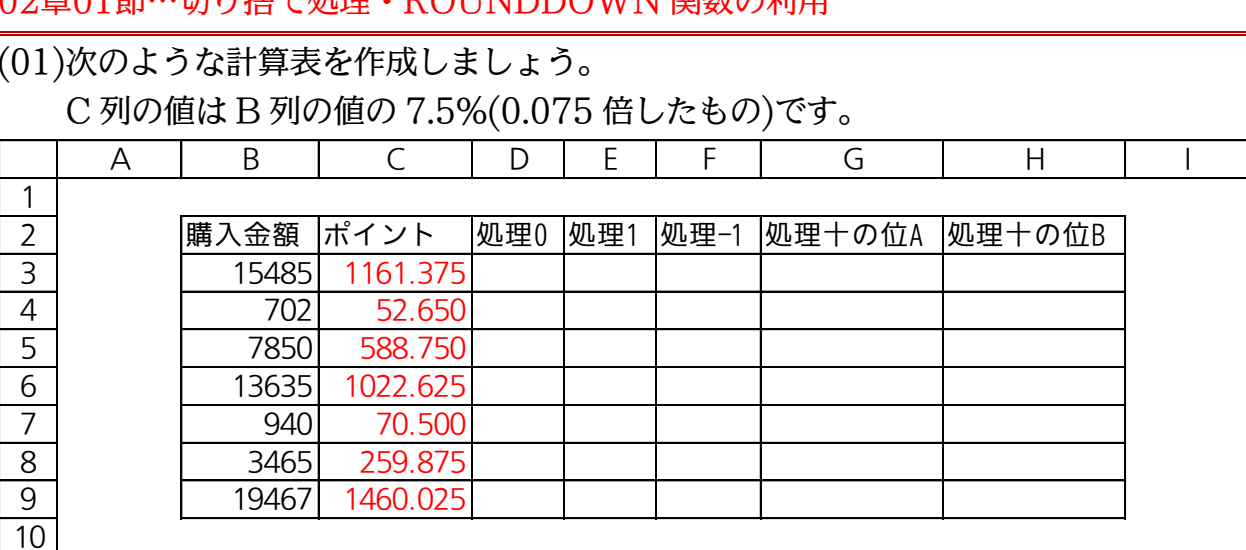

(02)C 列の値を整数化させて D 列に表示させます。小数点以下の端数は切り捨てます。使

用するのは ROUNDDOWN 関数です。D3 をアクティブにして[関数の挿入]をクリッ

#### クしてください。

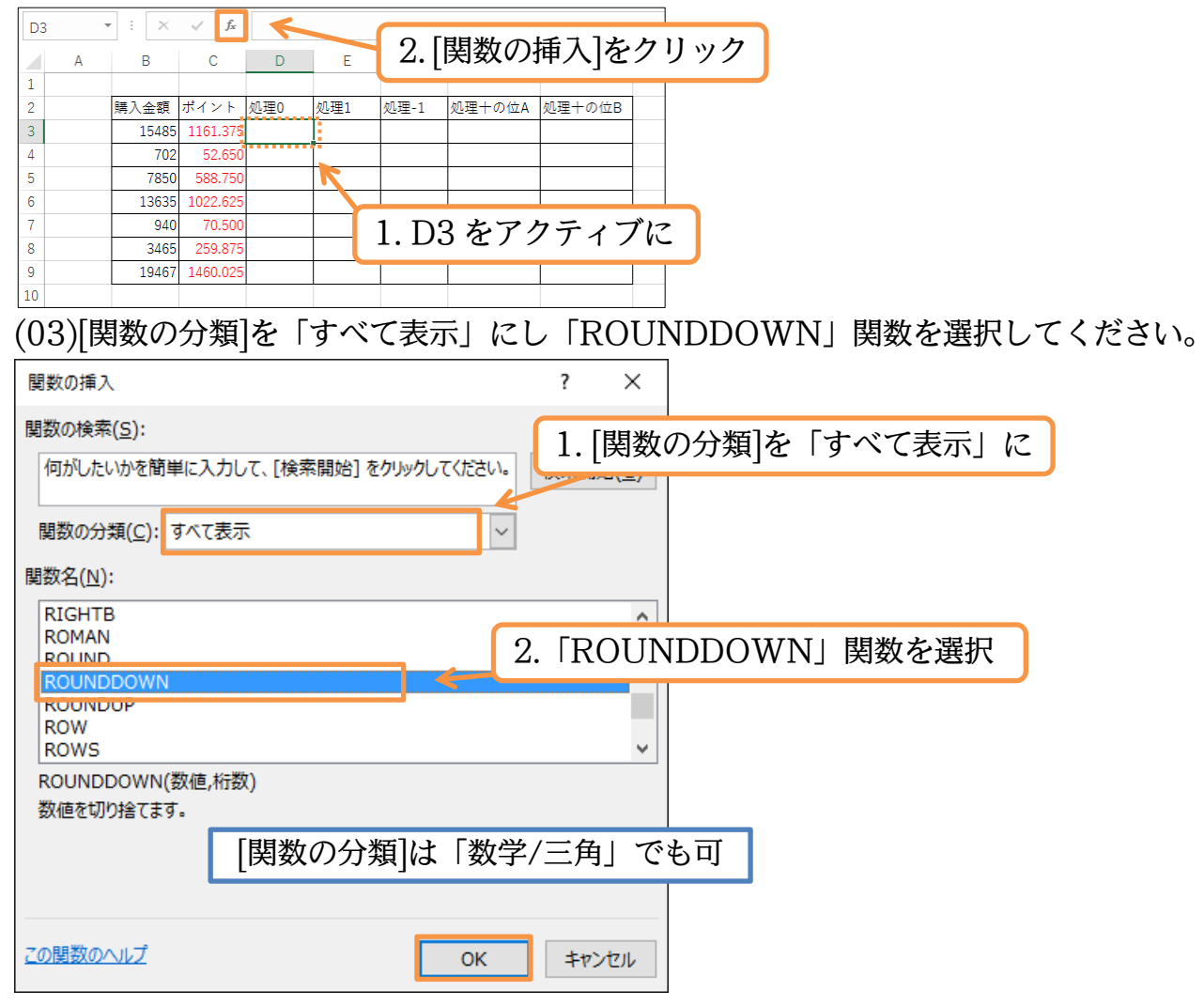

(04)[数値]には「C3」(1161.375)を用います。端数処理したい数値が入力されているセル を指定するのです。[桁数]には「0」を入力して OK します。小数点以下を処理して整 数化する際には[桁数]「0」を採用するのです。

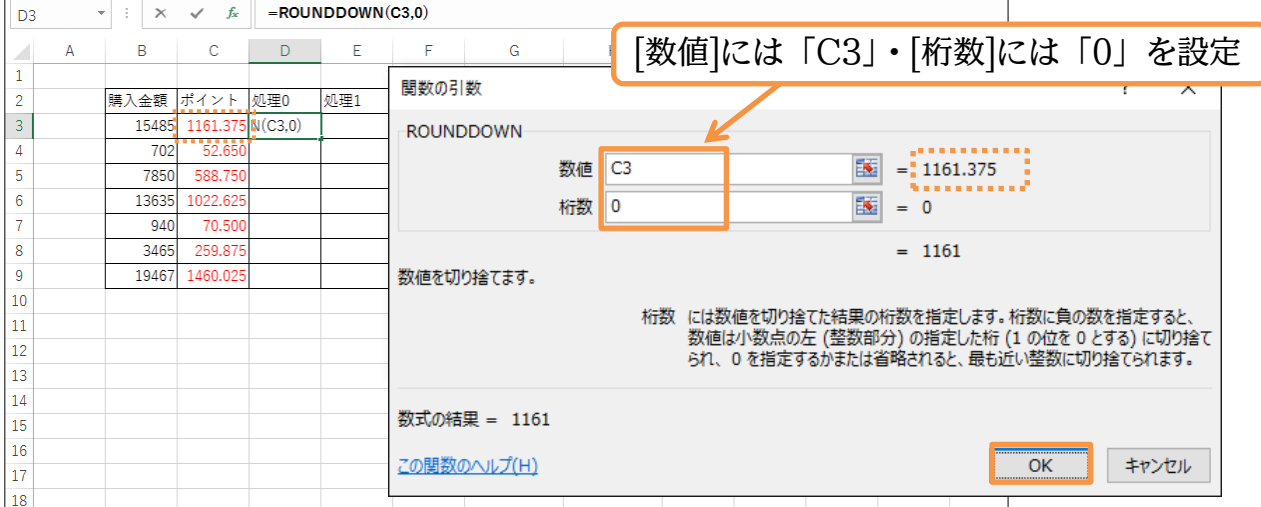

(05)D3 の結果を D9 までコピーしましょう。

それぞれの値が小数点以下で切り捨て処理・整数化されたことがわかります。

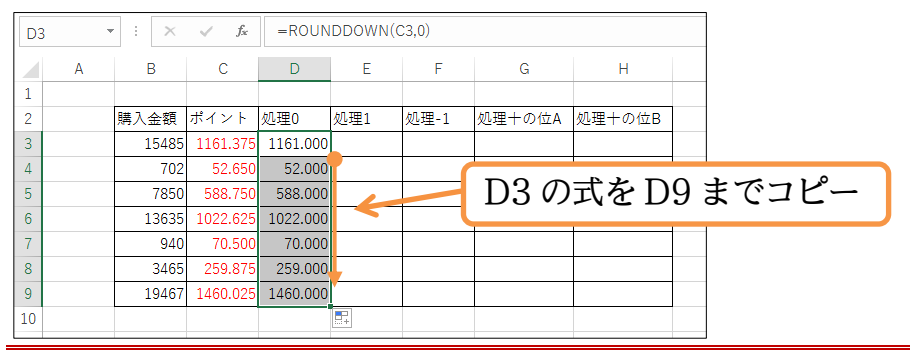

<span id="page-22-0"></span>02章02節…桁数にプラスの値(正の数)を指定する

(01)各ポイントに対して切り捨て処理した結果を E 列(処理 1)にも表示させます。ただし小 数点 1 桁目は残して 2 桁目以降を処理します。ROUNDDOWN 関数を使用するとい うことは同じです。E3 をアクティブにしてから ROUNDDOWN 関数の作成を開始 してください。

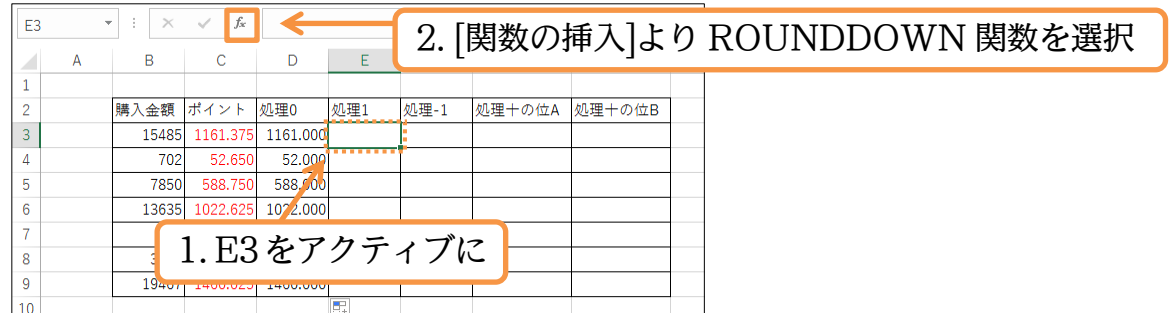

(02)先ほどと同様に[数値]へは「C3」を採用します。小数点何桁まで残して、それより後を 処理するかを[桁数]欄に指定します。小数点 1 桁まで残すので「1」と指定して OK し てください。

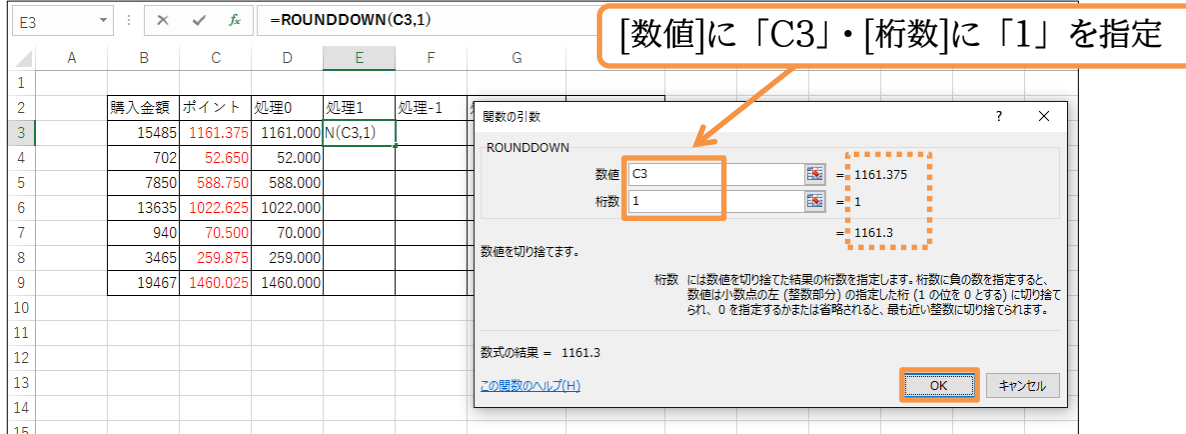

#### (03)E3 に作成された式を E9 までコピーしましょう。

[桁数:1]では小数点 2 桁以下が処理されて小数点 1 桁目までが残ります。

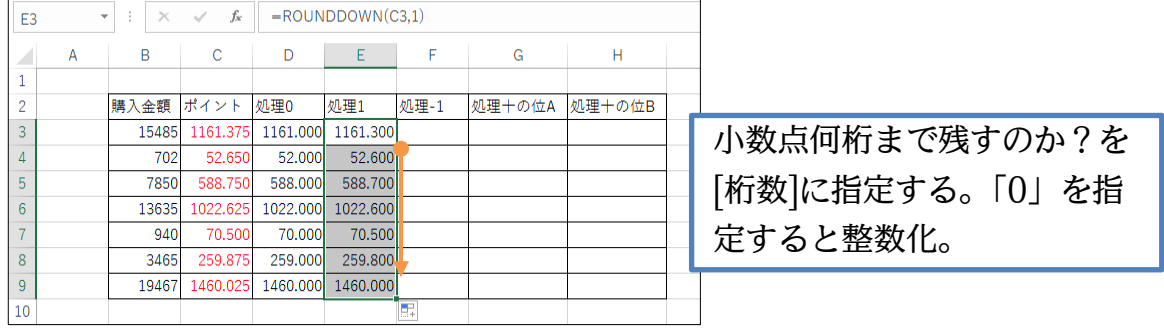

#### <span id="page-23-0"></span>02章03節…桁数にマイナスの値(負の数)を指定する

#### (01)一の位以下を切り捨てた結果を F 列に表示させます。十円単位にするのです。 ROUNDDOWN 関数を使います。

F3 をアクティブにしてから ROUNDDOWN 関数の作成を開始してください。

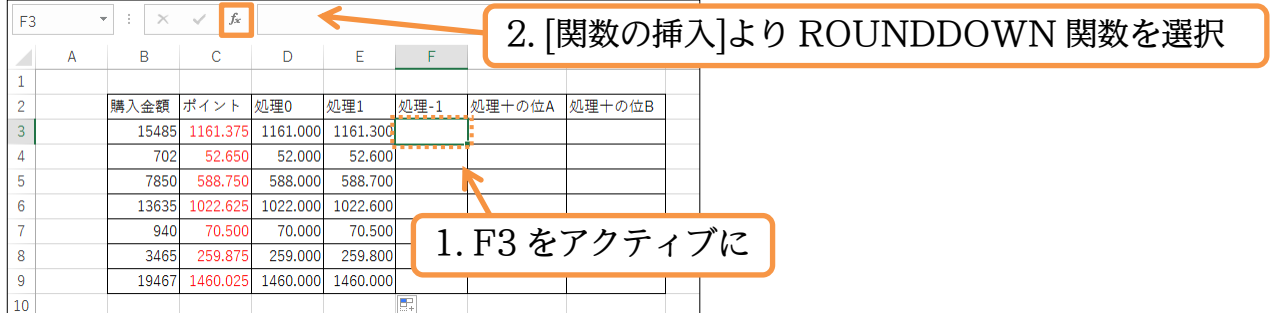

(02)[数値]は「C3」です。続けて[桁数]を指定します。一の位以下を処理して十の位を残す 場合には「-1」を指定します。設定後は OK してください。なお十の位以下を処理す る際には「-2」・百の位以下を処理するなら「-3」になります。

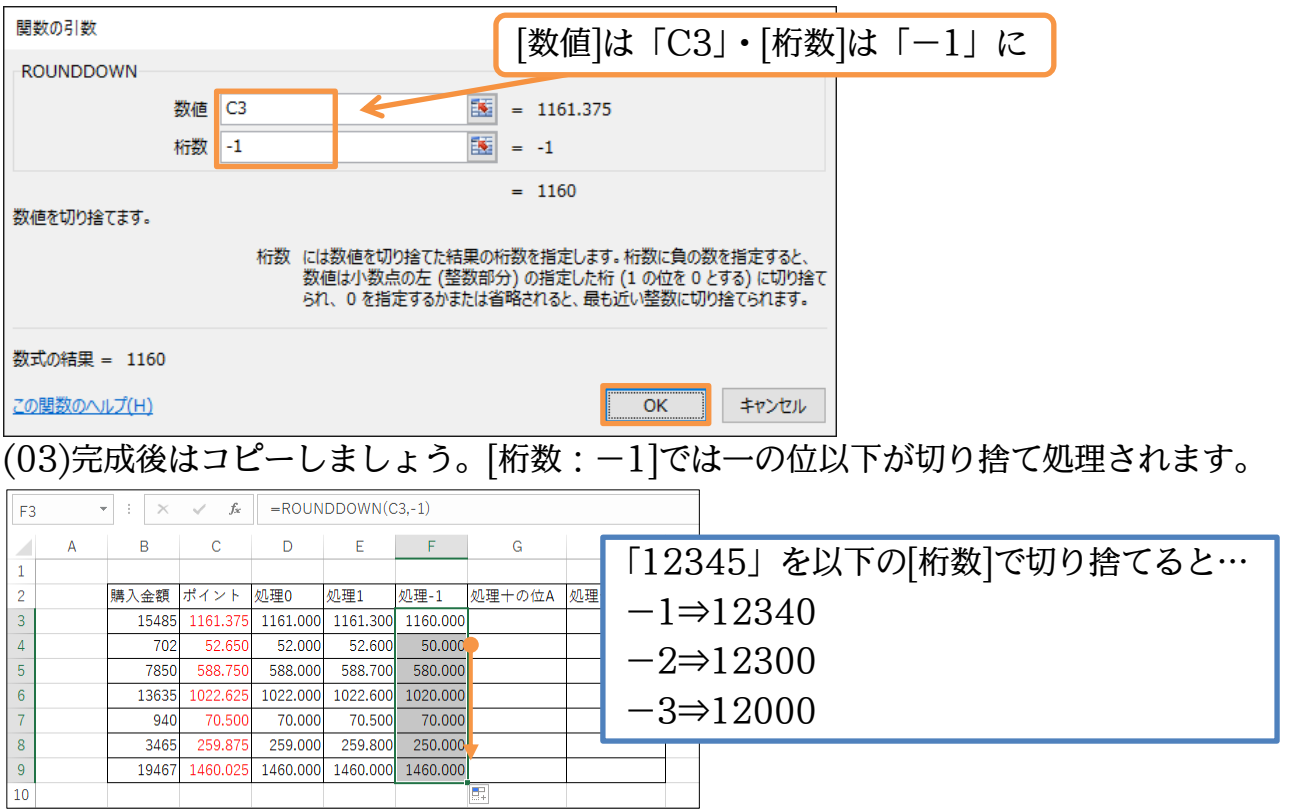

#### <span id="page-24-0"></span>02章04節…その他の桁数

(01)B 列(購入金額)の十の位以下を処理した値を G 列へ表示させます。[桁数]は「-2」に なります。マイナスで指定した分だけ「0」が作成されます。G3 をアクティブにして ROUNDDOWN 関数の作成を開始します。

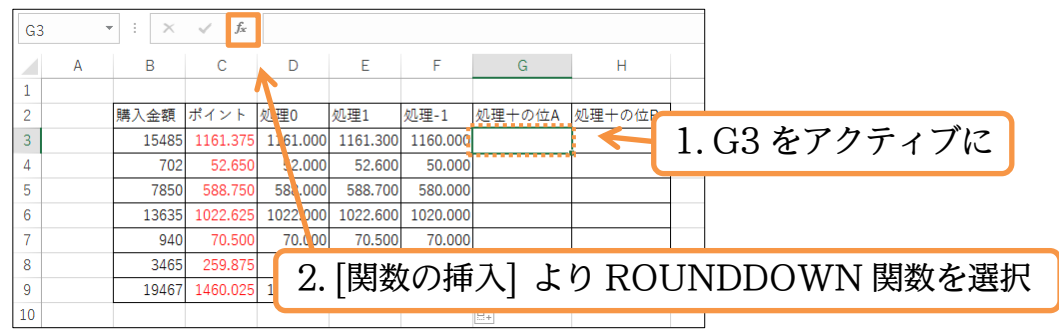

(02)[数値]を「B3」(15485)・[桁数]を「-2」にします。このように[桁数]とは、小数点を 基準にしてどの程度離れた部分以下を処理するか、を指定する欄なのです。

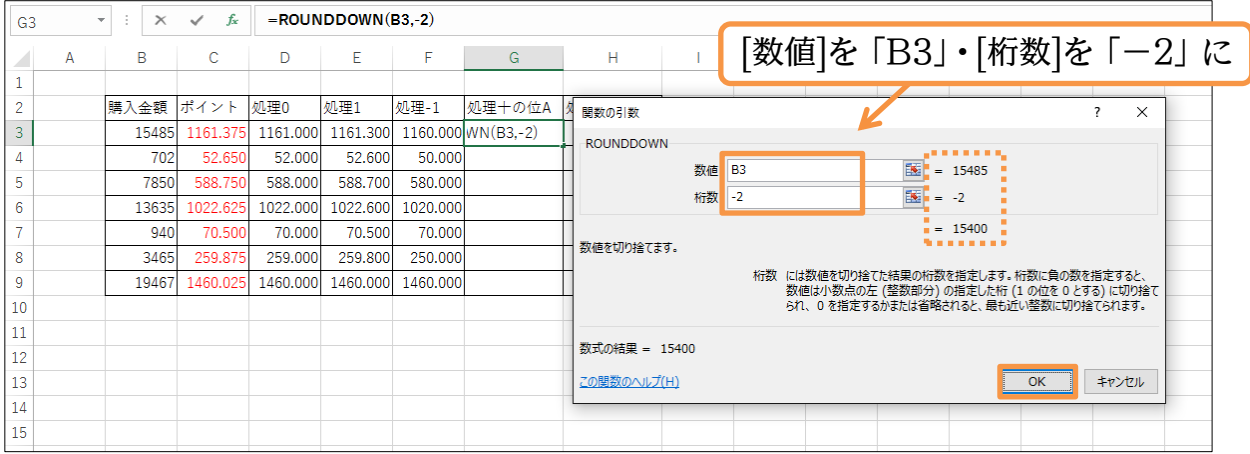

#### (03)作成した式をコピーしましょう。

小数点から見て左側 2 桁目以下を対象に端数処理がなされました。

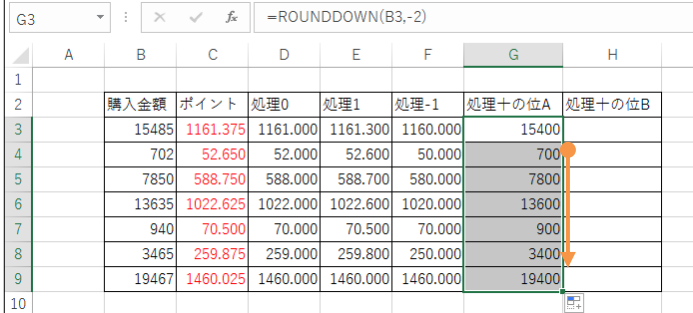

#### <span id="page-25-0"></span>02章05節…ROUNDDOWN 関数とは(概要・らうんど だうん)

数値を切り捨て処理するには ROUNDDOWN 関数を使います。

引数には「数値」「桁数」の 2 つ必要です。

ROUNDDOWN 関数の書式

#### =ROUNDDOWN(数値,桁数)

…[数値]を指定した[桁数]で切り捨てる。

<引数解説>

数値:切り捨て処理をしたいセル・数値を指定する欄

桁数:小数点以下をすべて処理する場合には「0」を指定(整数化時は 0)。小数点以下の一部を処 理する場合には、何桁目の次を処理するのかを数値で指定。整数部(十の位、千の位など)以下を

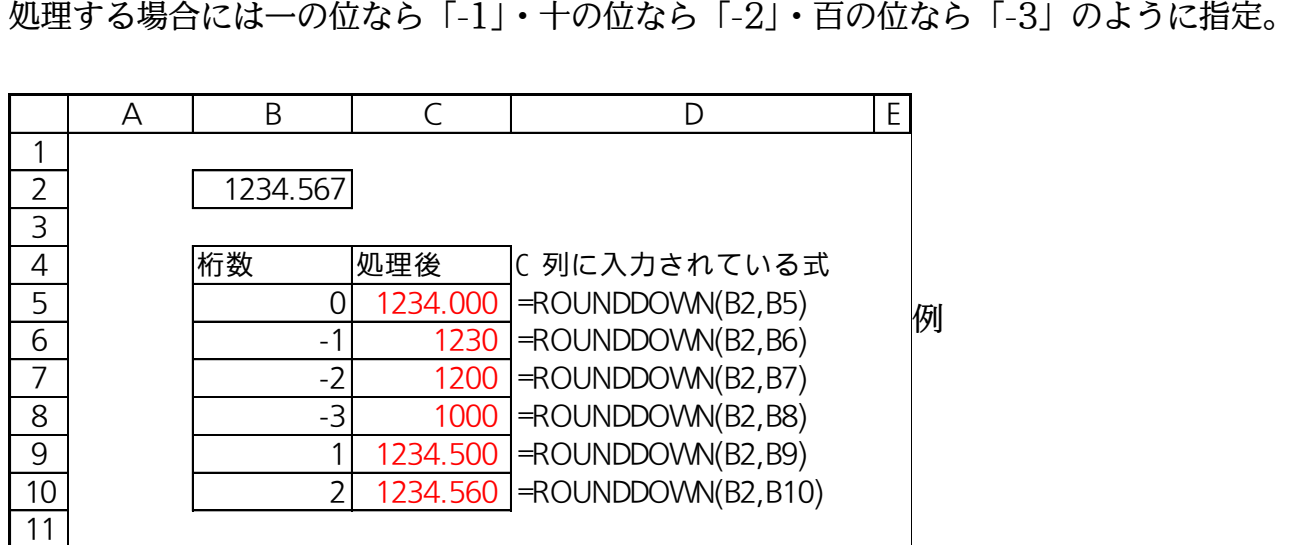

<span id="page-25-1"></span>02章06節…その他の処理方法:切り上げ処理と四捨五入処理

(01)切り上げ時には「ROUNDUP」関数・四捨五入時には「ROUND」関数を使います。 B 列の値を切り上げ処理させた結果を H 列に表示させます。処理させる[桁数]は十の 位以下·すなわち「-2」です。H3 で[関数の挿入]を使ってください。

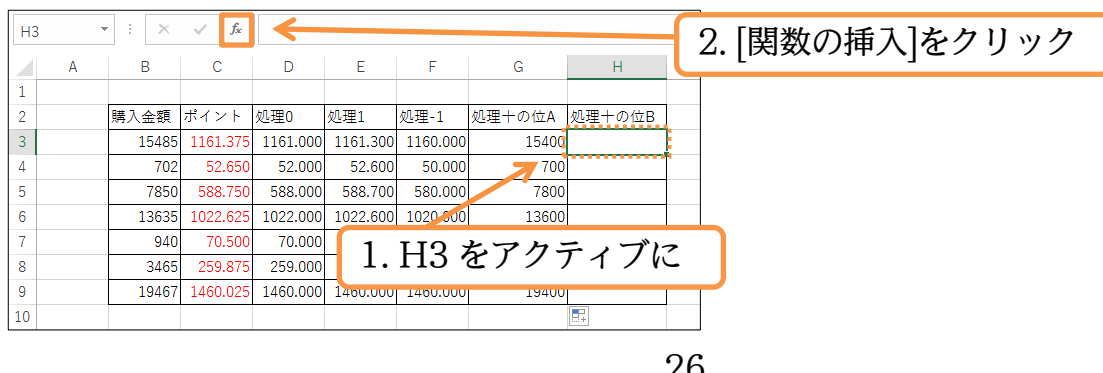

# (02)「すべて表示」から「ROUNDUP」(切り上げ)を選択してください。

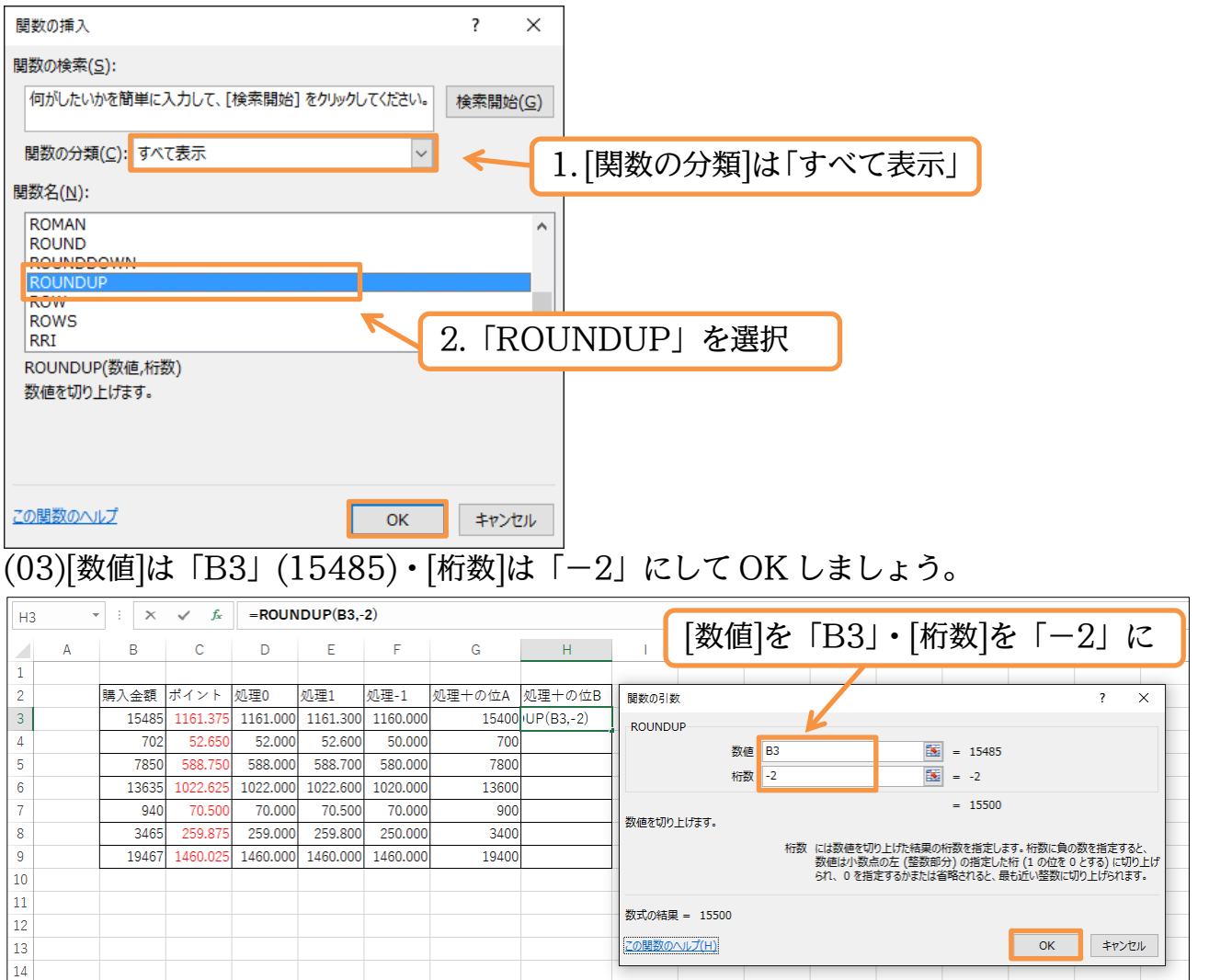

#### (04)作成した式をコピーしましょう。G 列(処理十の位 A)では十の位以下を「切り捨て」し ましたが今度は「切り上げ」になっています。

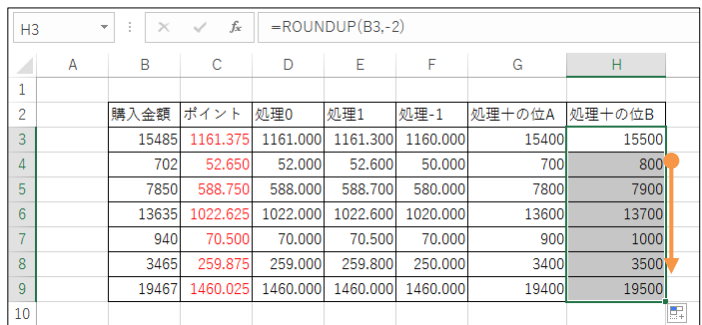

(05)ROUND 関数でも試しましょう。「四捨五入」の関数です。H3 の ROUNDUP 関数 を ROUND 関数に修正してください。数式バーで「UP」を削除すればよいのです。

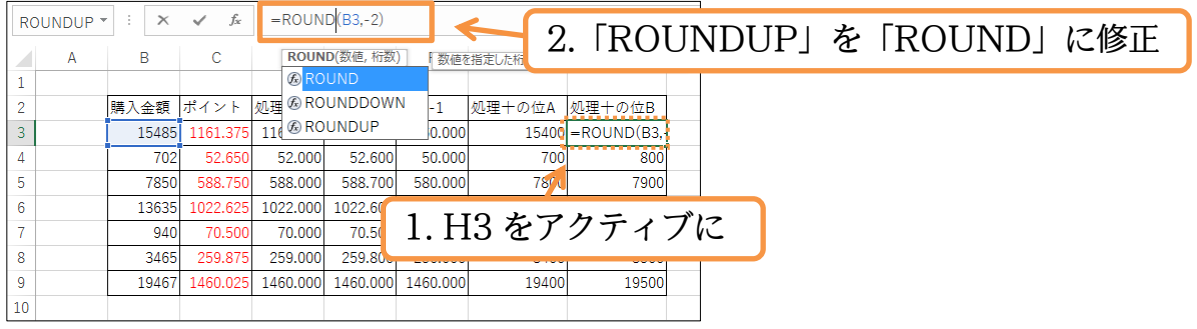

(06)確定してコピーしなおします。「切り上げ」から「四捨五入」に結果が変更されたこと を確認してください。完成後はこのファイルを閉じます(必要に応じて保存)。

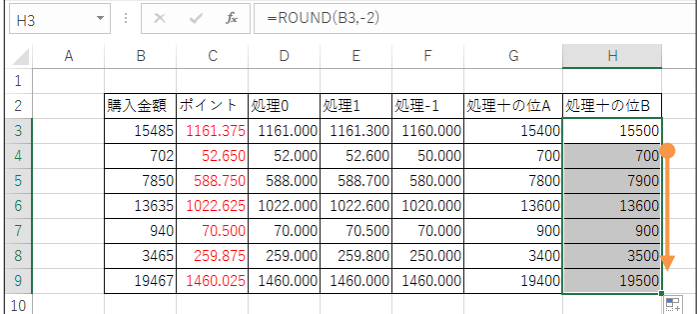

<span id="page-27-0"></span>02章07節…ROUNDUP 関数と ROUND 関数(資料)

ROUNDUP 関数は選択したセル・数値を切り上げ処理する関数です。 ROUND 関数は選択したセル・数値を四捨五入処理する関数です。

ROUNDUP 関数の書式

=ROUNDUP(数値,桁数)

…[数値]を指定した[桁数]で切り上げる。

<引数解説>

数値:切り上げ処理をしたいセル・数値を指定する欄

桁数:小数点以下をすべて処理する場合には「0」を指定。小数点以下の一部を処理する場合には 何桁目の次を処理するのかを数値で指定。整数部(十の位、千の位など)以下を処理する場合には

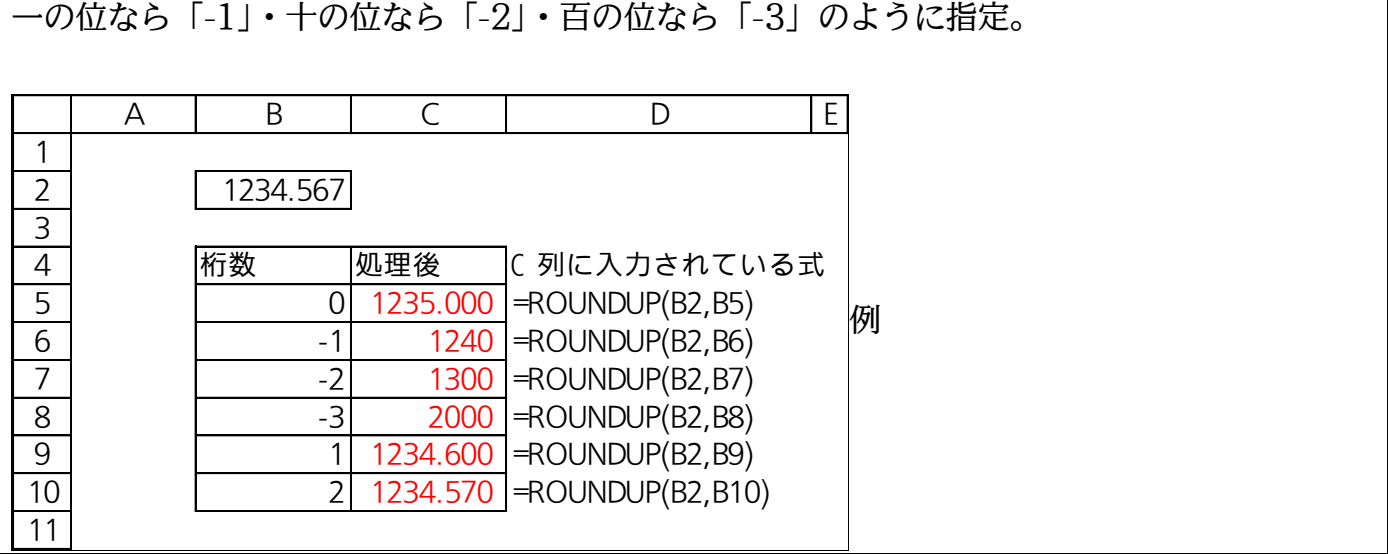

ROUND 関数の書式

=ROUND(数値,桁数)

…[数値]を指定した[桁数]で四捨五入する。

<引数解説>

数値:四捨五入処理をしたいセル・数値を指定する欄

桁数:小数点以下をすべて処理する場合には「0」を指定。小数点以下の一部を処理する場合には 何桁目の次を処理するのかを数値で指定。整数部(十の位・千の位など)以下を処理する場合には

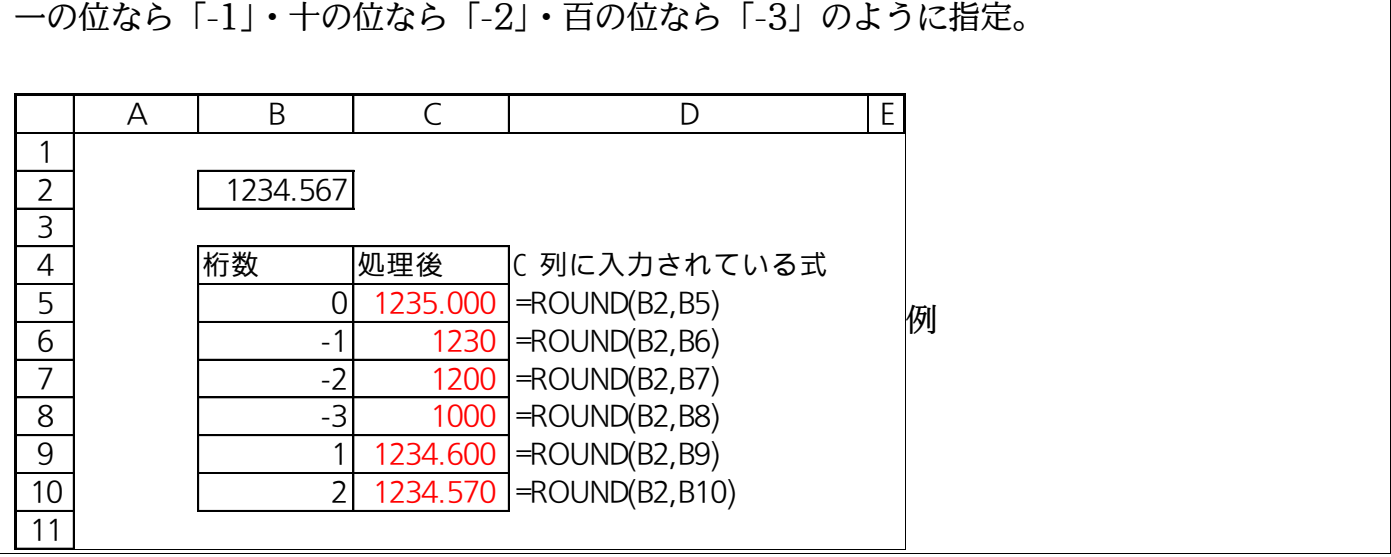

<span id="page-28-0"></span>02章08節…練習問題

(01)次の計算表を作成しましょう。ポイントは 7%です。

処理後は整数になるように端数を「四捨五入」します。 A B C D E F

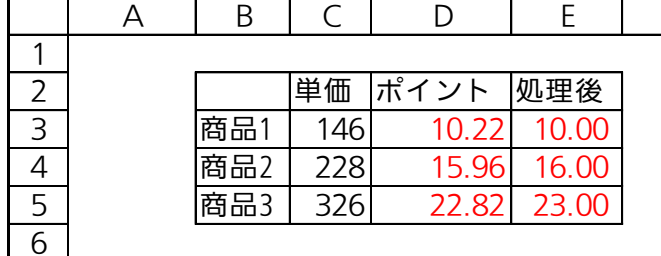

(02)消費税額をD列に算出させます。消費税は8%で計算して端数は切り捨て処理します。

引数[数値]欄に「単価\*0.08」と数式を入力するのがコツです。 A B C D E

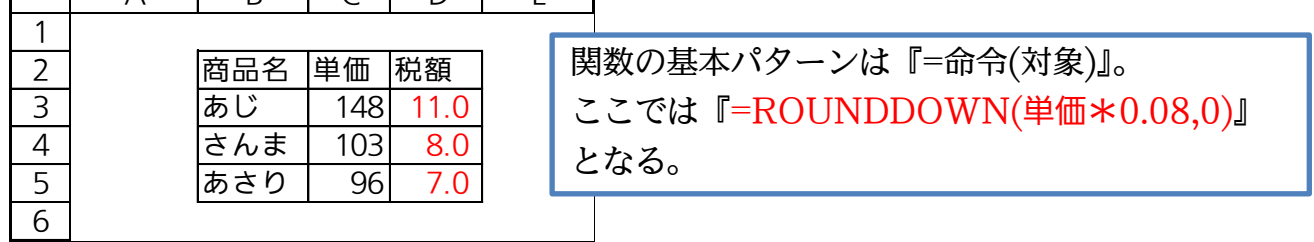

#### (03)消費税額を D 列に算出させます。消費税率にはセル G3 の値を採用します。

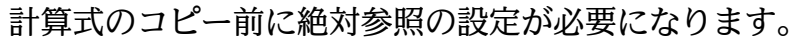

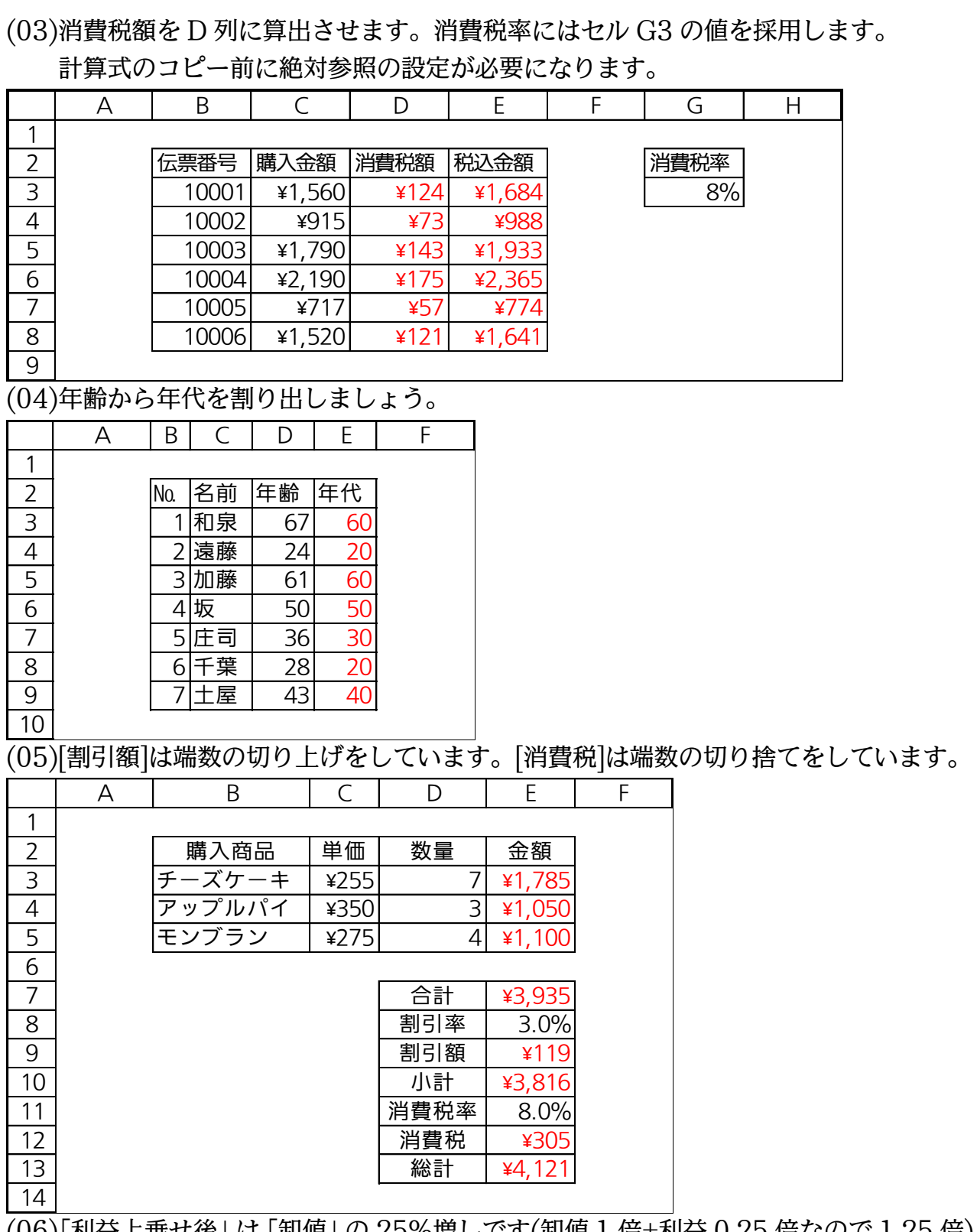

(06)「利益上乗せ後」は「卸値」の 25%増しです(卸値 1 倍+利益 0.25 倍なので 1.25 倍)。 ただし十の位以下を切り上げて百円単位にしています。「販売額」は「利益上乗せ後」 を 20 円引きした結果です(これで「¥○,○80」という金額が作成できます)。 どし十の位以下を切り上げて百円単位にしていま?<br>20 円引きした結果です(これで「¥○,○80」と!<br><mark>A ̄ B ̄ C ̄ ̄ D ̄ ̄ E ̄ ̄ F</mark>

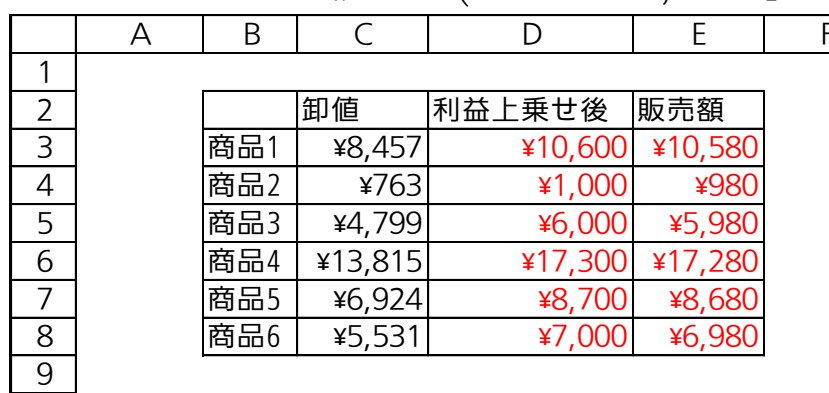